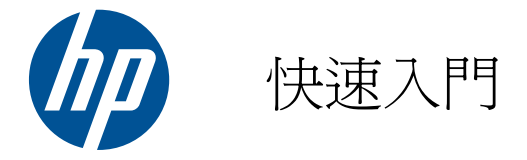

HP Mini

© Copyright 2010 Hewlett-Packard Development Company, L.P.

Microsoft 及 Windows 是 Microsoft Corporation 在美國的註冊商標。SD 標誌是 其所有人的商標。

本文件包含的資訊可能有所變更,恕不另行 通知。HP 產品與服務的保固僅列於隨產品 及服務隨附的明確保固聲明中。本文件的任 何部份都不可構成任何額外的保固。HP 不 負責本文件在技術上或編輯上的錯誤或疏 失。

第 2 版:2010 年 8 月

文件編號: 616943-AB2

#### 產品聲明

本指南說明大部分機型最常用的功能。有些 功能可能無法在您的電腦上使用。

#### 軟體條款

透過安裝、複製、下載或以其他方式使用本 電腦預先安裝的任何軟體產品,即表示您同 意接受 HP 使用者授權合約 (EULA) 條款之 約束。如果您不接受這些授權條款,可於14 天內退回完整未使用的產品(含硬體與軟 體),並依據購買所在地的退款原則取得退 款,此為唯一的補償形式。

如需其他詳細資訊或要求電腦全額退款,請 連絡您當地的銷售據點(經銷商)。

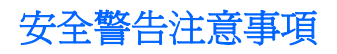

△ 警告! 若要降低熱度引起傷害或電腦過熱的可能性,請勿將電腦直接放在膝上使用,也不要擋住電腦 的通風口。請僅在穩固的平面上使用電腦。請不要讓其他堅硬表面(例如旁邊的選用印表機)或柔軟表 面(例如枕頭、毯子或衣服)阻礙空氣流通。此外,作業期間也請不要讓 AC 變壓器接觸到皮膚或柔軟 表面(例如枕頭、地毯或衣服)。本電腦及 AC 變壓器的使用者接觸表面溫度,符合資訊科技設備的國 際安全標準 (IEC 60950)。

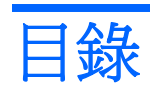

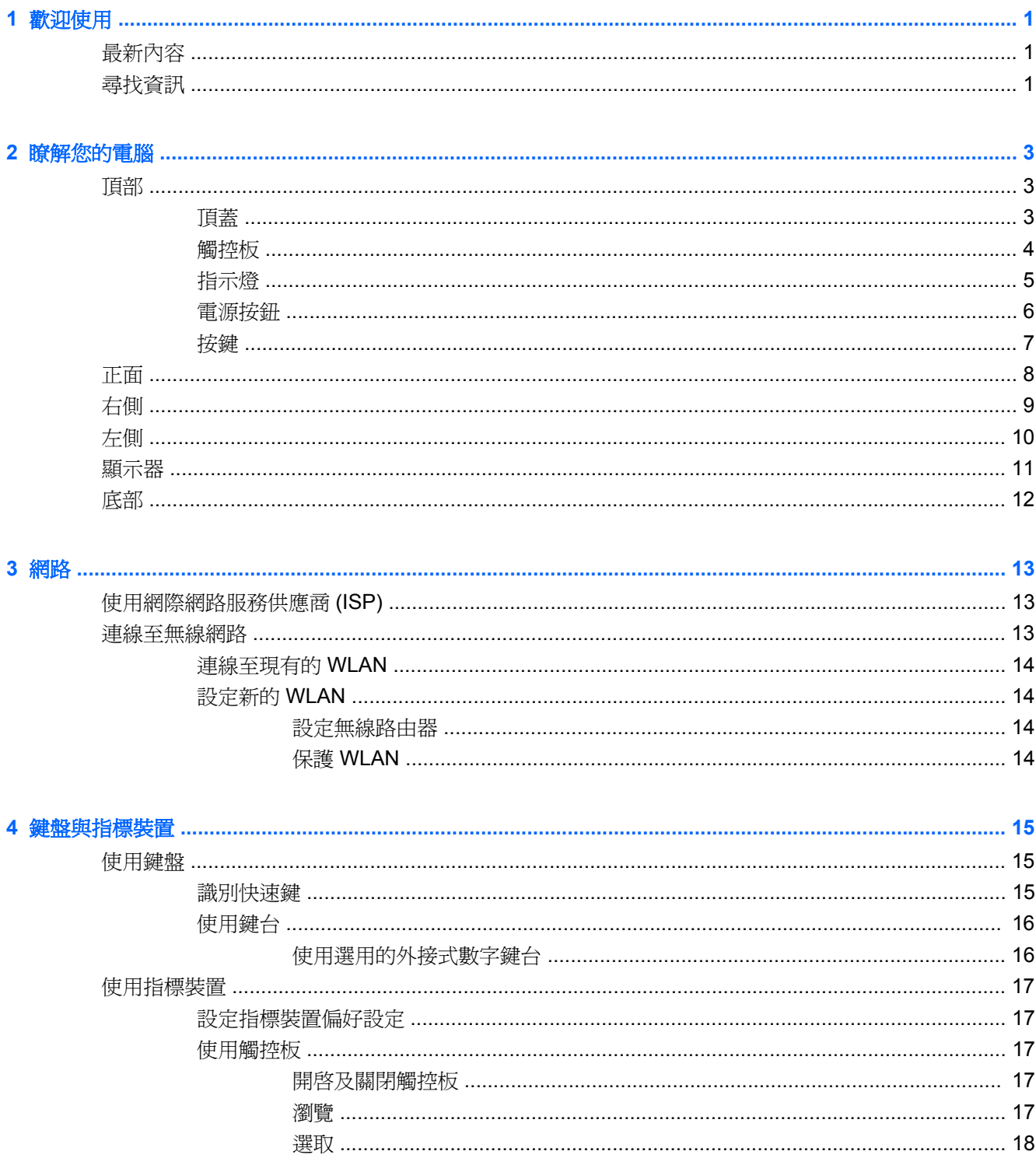

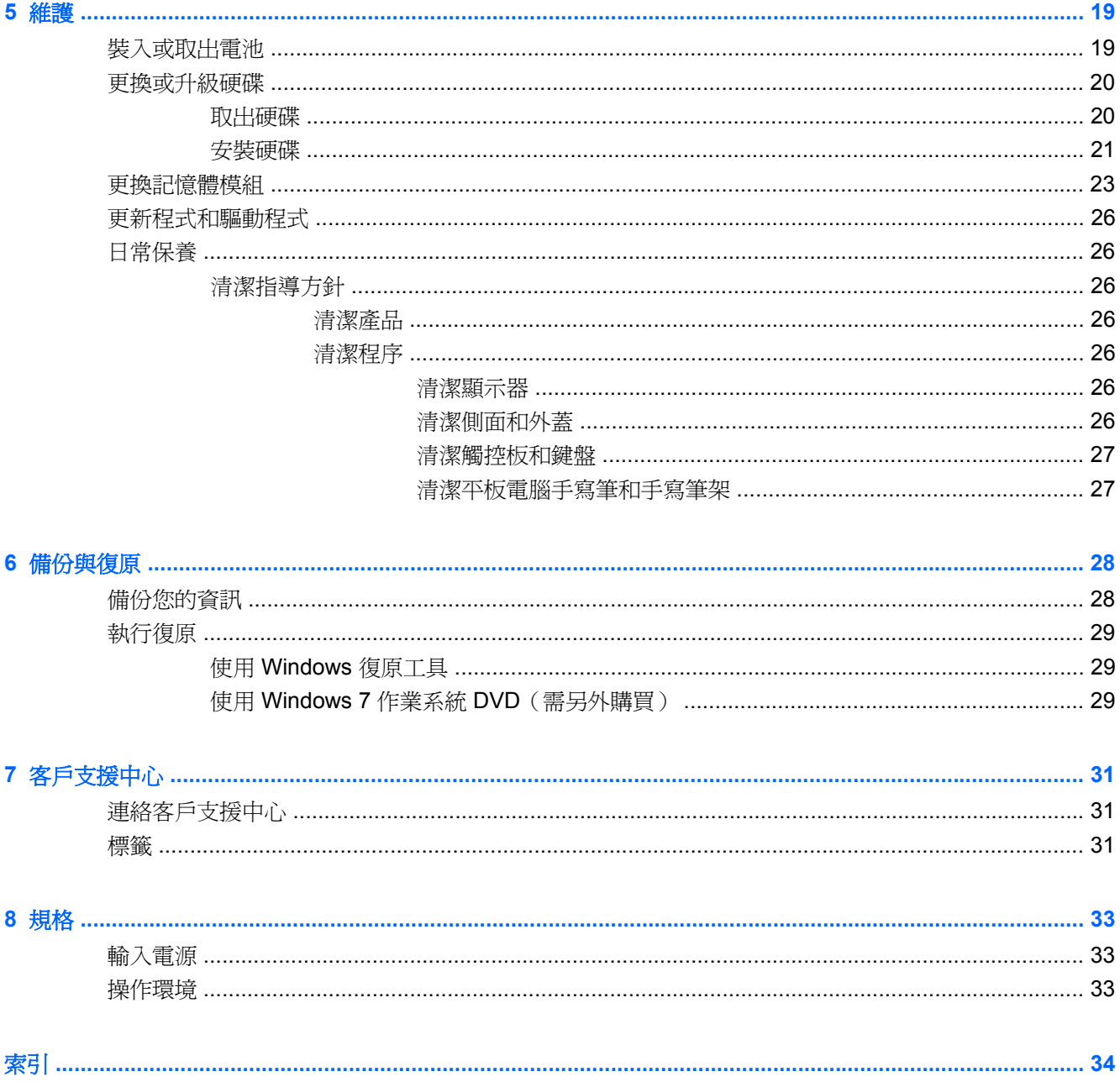

# <span id="page-6-0"></span>**1** 歡迎使用

- 最新內容
- 尋找資訊

當您設定與註冊電腦之後,必須採取下列步驟:

- 連線至網際網路 設定您的有線或無線網路,讓您可以連線至網際網路。如需詳細資訊,請參閱 位於第 13 [頁的網路。](#page-18-0)
- 更新防毒軟體 保護您的電腦免於病毒的侵害。防毒軟體已預先安裝於電腦中,同時包含限期訂 閱,可進行免費更新。如需詳細資訊,請參閱《**HP** 筆記型電腦參考指南》。如需存取此指南的指 示,請參閱位於第 1 頁的尋找資訊。
- 瞭解您的電腦 一 瞭解電腦的功能。如需其他資訊,請參閱位於第 3 [頁的瞭解您的電腦](#page-8-0)和 位於第 15 [頁的鍵盤與指標裝置。](#page-20-0)
- 建立系統映像光碟 準備將作業系統與軟體復原為原廠設定,以防萬一系統不穩定或發生故障。 如需指示,請參閱位於第 28 [頁的備份與復原。](#page-33-0)
- **尋找已安裝的軟體** 存取電腦上預先安裝的軟體清單。選取「**開始」>「所有程式」**。如需使用本 電腦隨附軟體的詳細資訊,請參閱軟體製造商的指示,這些指示可能由軟體或製造商網站提供。

# 最新內容

防潑水鍵盤和耐用的塑膠外殼,是特別考量電腦初學者而設計的。

# 尋找資訊

電腦隨附數項資源,可協助您執行各種工作。

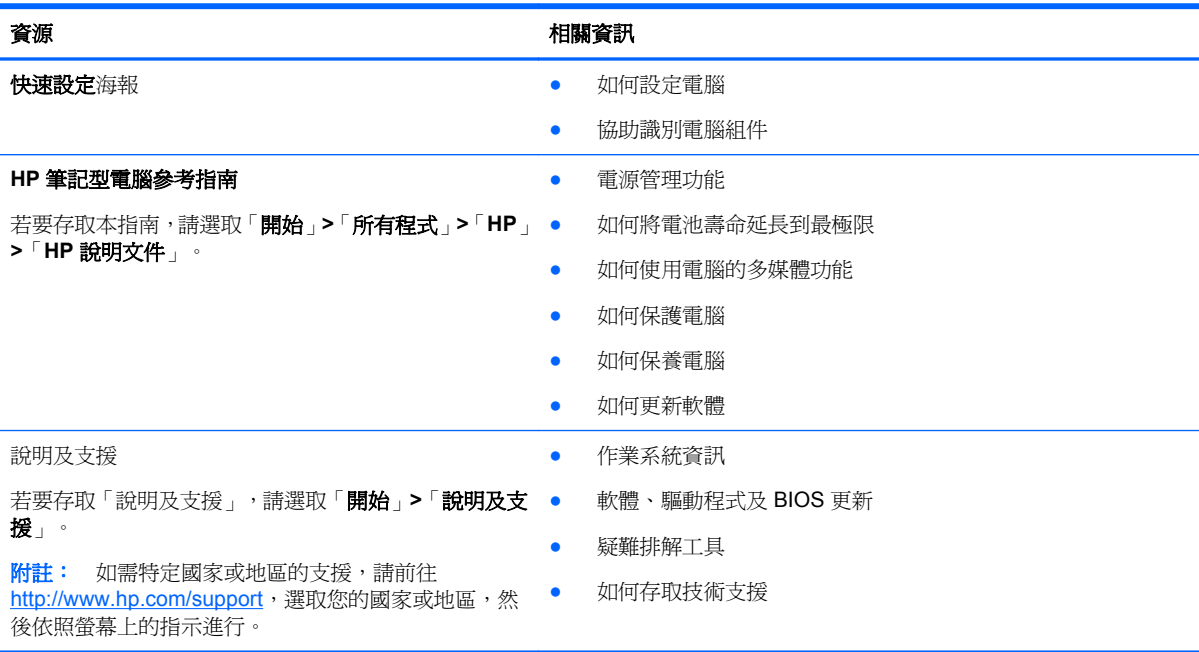

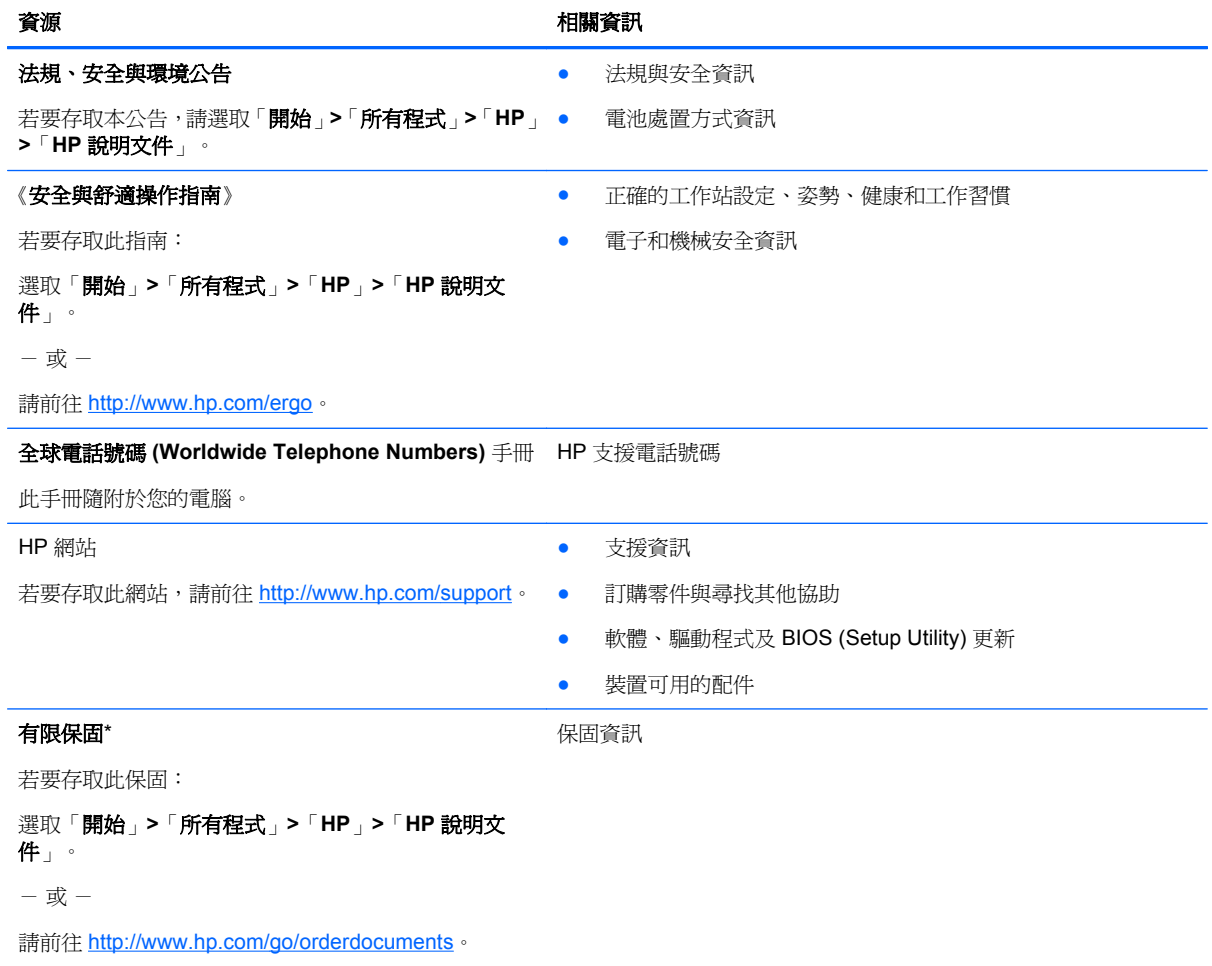

#### **\***有限保固聲明

您可以在電腦的電子版指南和/或包裝盒提供的 CD/DVD 中找到產品適用的明確「HP 有限保固」。某些國家/地區的包裝盒會提 供印刷版「HP 有限保固」。在沒有提供印刷格式之保固的國家/地區中,您可以從 <http://www.hp.com/go/orderdocuments> 申請 一份印刷版,或寫信至下列地址索取:

- 北美: Hewlett-Packard, MS POD, 11311 Chinden Blvd, Boise, ID 83714, 美國
- 歐洲、中東、非洲: Hewlett-Packard, POD, Via G. Di Vittorio, 9, 20063, Cernusco s/Naviglio (MI), 義大利
- 亞太地區: Hewlett-Packard, POD, P.O. Box 200, Alexandra Post Office, 新加坡 911507

請隨信附上您的產品編號、保固期(位於序號標籤上)、姓名和郵寄地址。

附註: 本產品是教育工具,而非玩具。未滿 10 歲的使用者應該在成人的督導下使用這部電腦,尤其是有關安全且適當地處理 電源供應器、電池與電源線方面。

# <span id="page-8-0"></span>**2** 瞭解您的電腦

- 頂部
- [正面](#page-13-0)
- [右側](#page-14-0)
- [左側](#page-15-0)
- [顯示器](#page-16-0)
- [底部](#page-17-0)

# 頂部

# 頂蓋

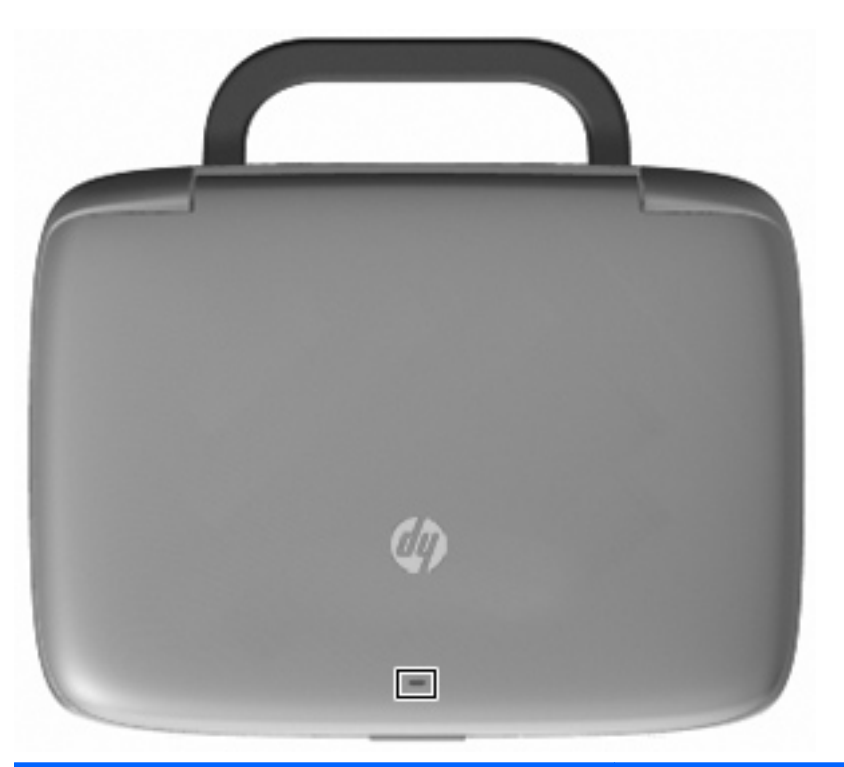

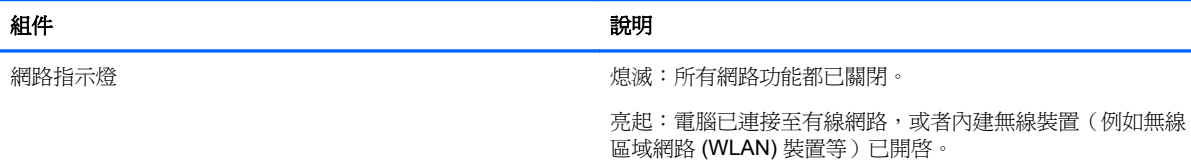

<span id="page-9-0"></span>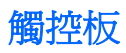

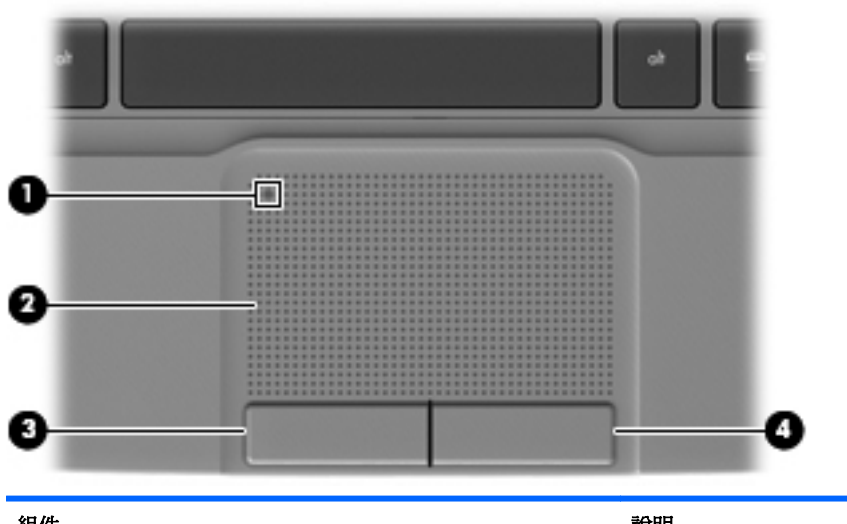

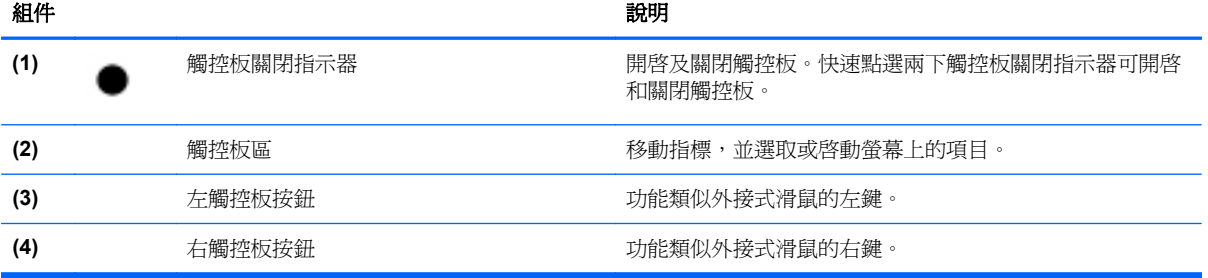

# <span id="page-10-0"></span>指示燈

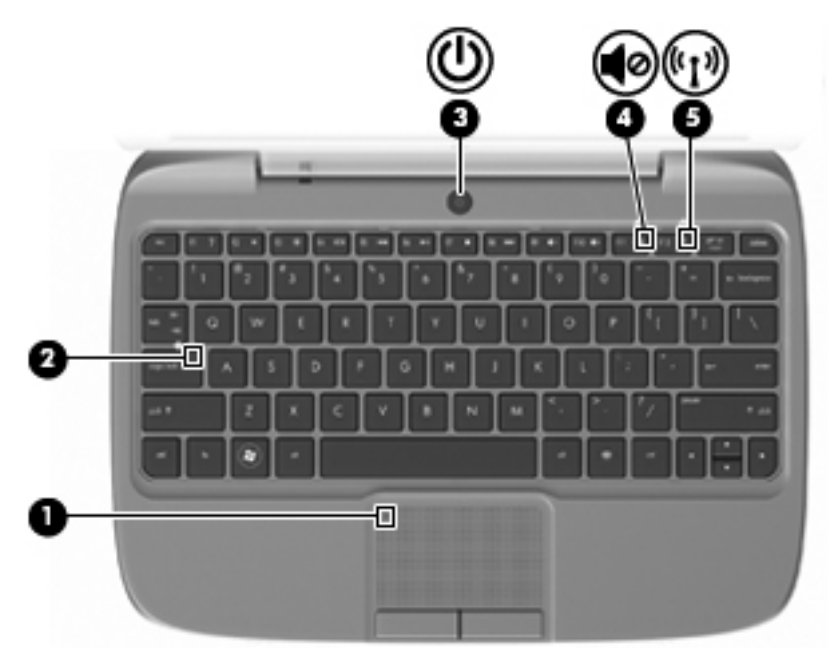

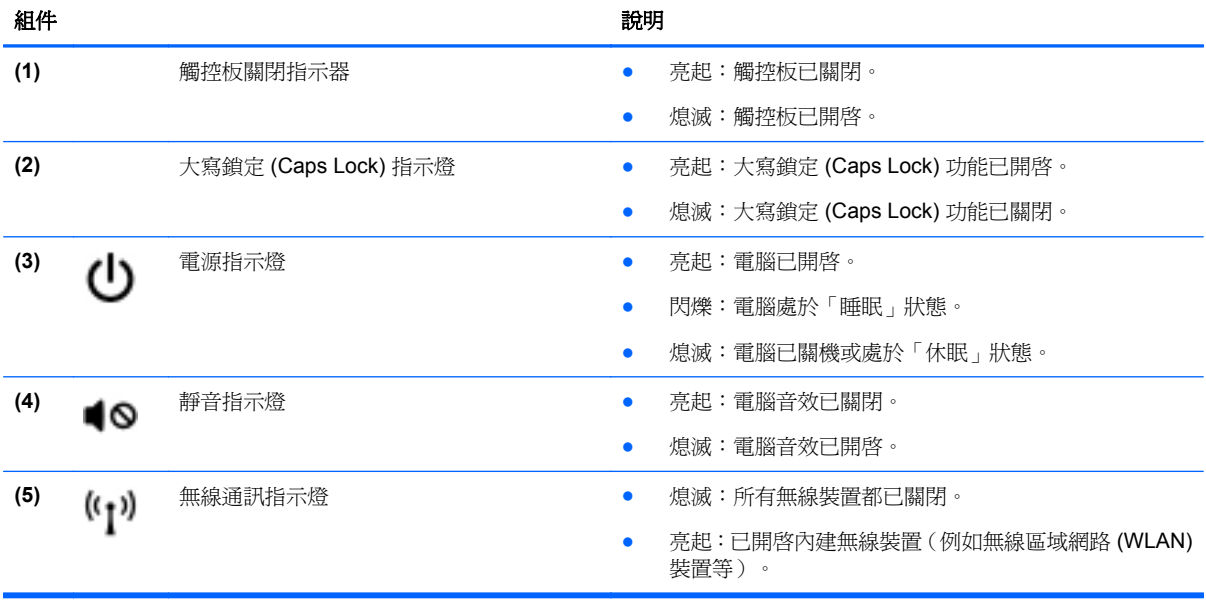

<span id="page-11-0"></span>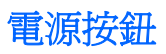

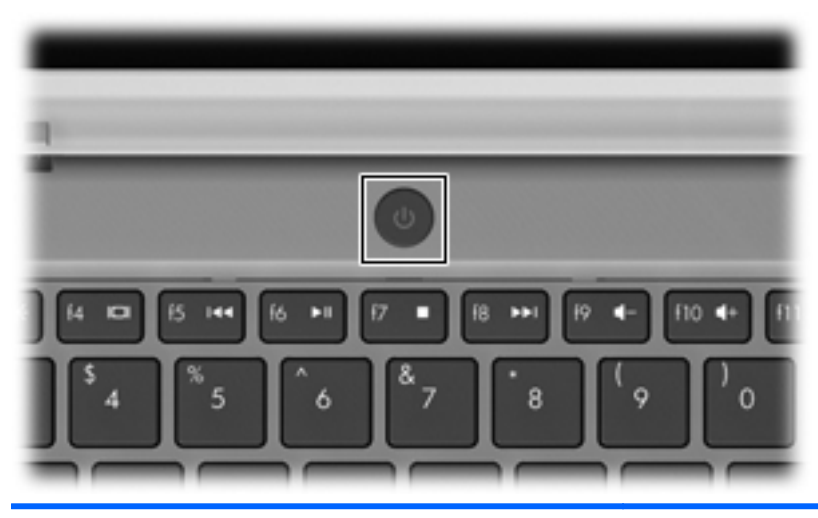

ഄ

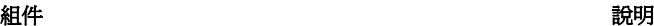

電源按鈕 ● 如果電腦關機,按下按鈕可啟動電腦。

- 如果電腦已開啟,短暫按下按鈕可起始「睡眠」狀態。
- 如果電腦處於「睡眠」狀態,短暫按下按鈕可離開「睡 眠」狀態。
- 如果電腦處於「休眠」狀態,短暫按下按鈕可離開「休 眠」狀態。

如果電腦停止回應,而且 Windows® 關機程序無效,請按住 電源按鈕至少5秒鐘,就可以將電腦關機。

若要進一步瞭解電源設定,請選取「開始」**>**「控制台」**>**「系 統及安全性」**>**「電源選項」,或請參閱《**HP** 筆記型電腦參 考指南》。

<span id="page-12-0"></span>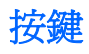

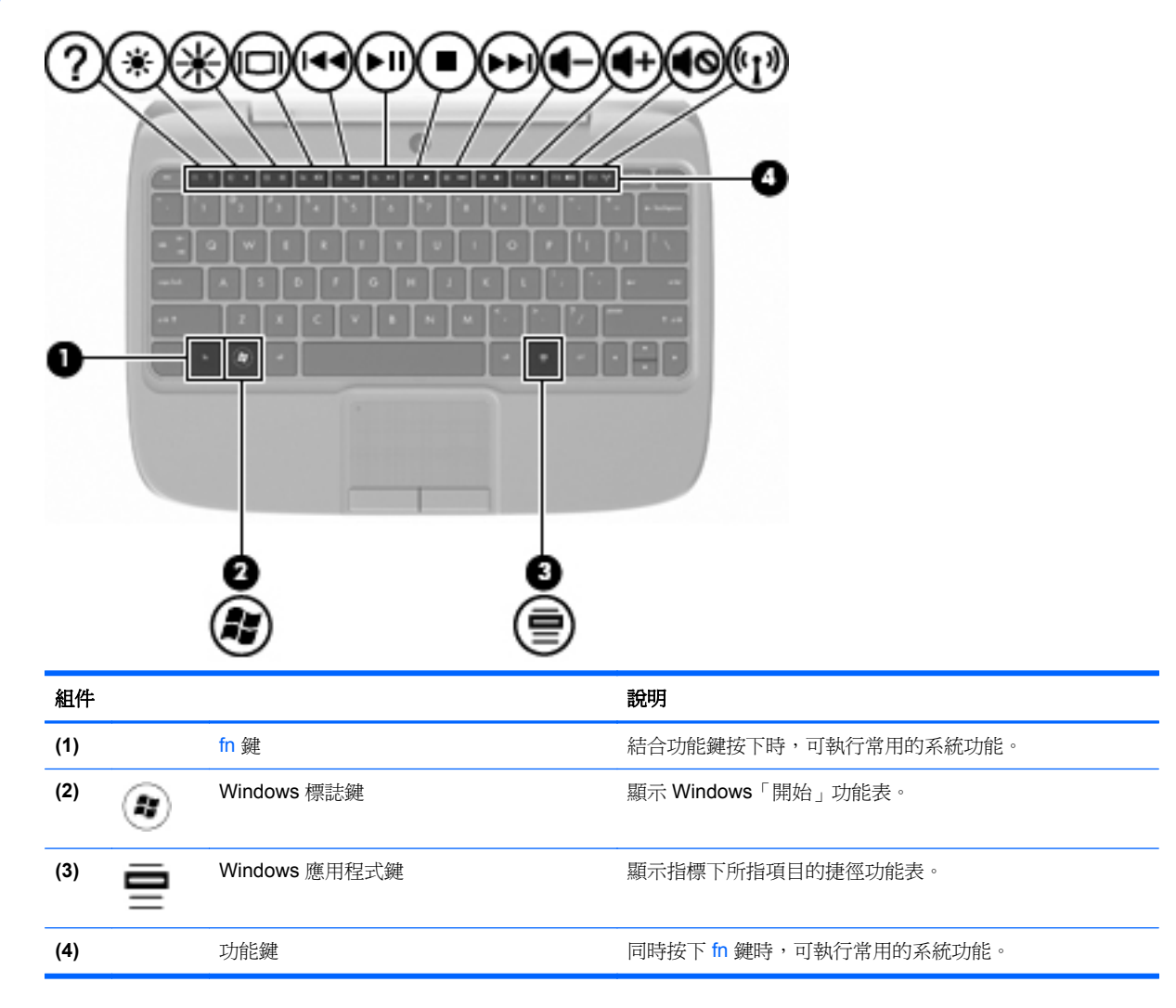

<span id="page-13-0"></span>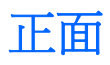

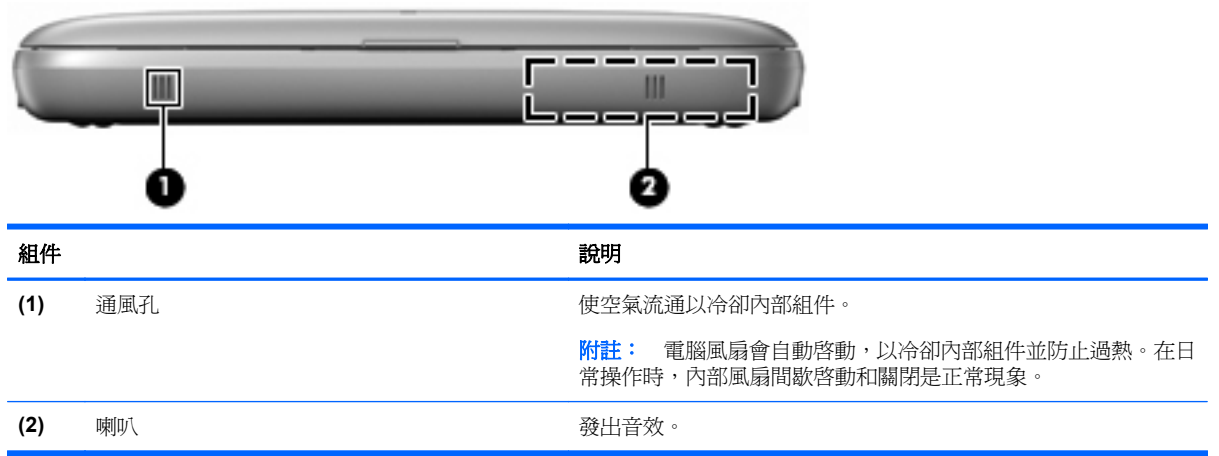

<span id="page-14-0"></span>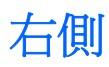

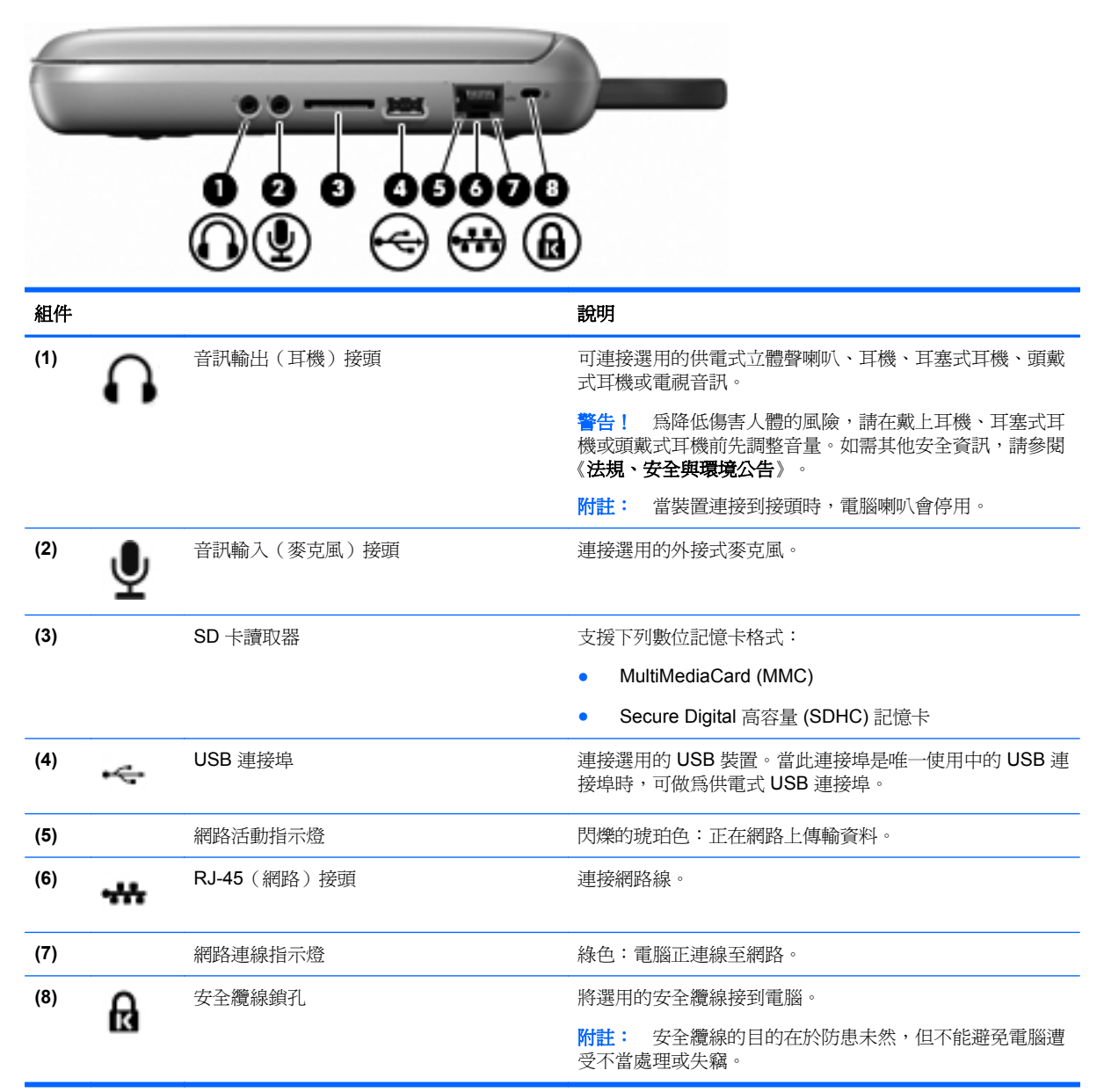

<span id="page-15-0"></span>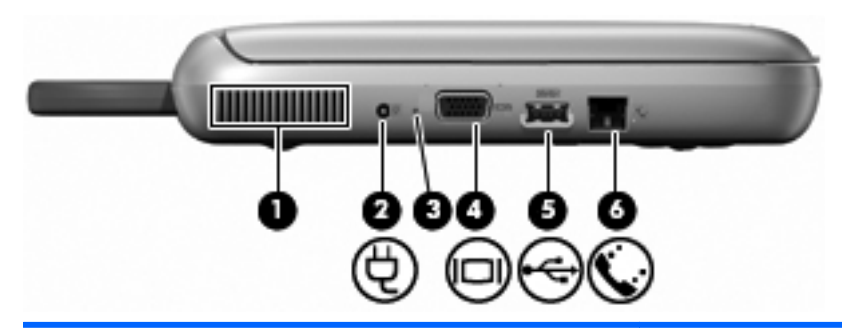

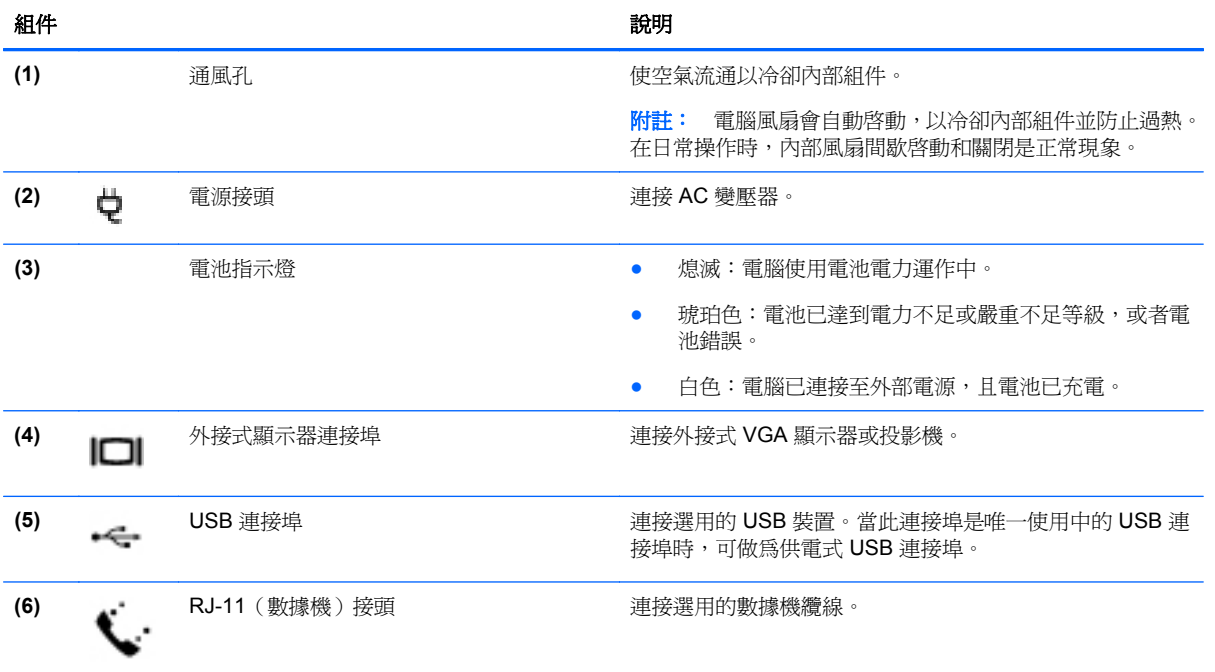

<span id="page-16-0"></span>顯示器

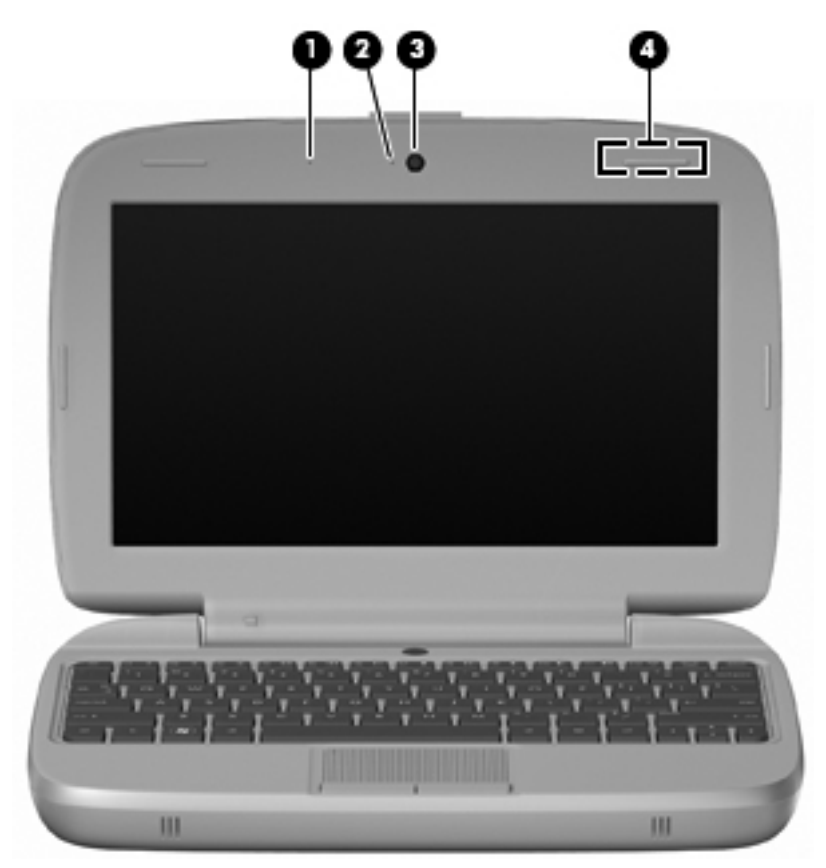

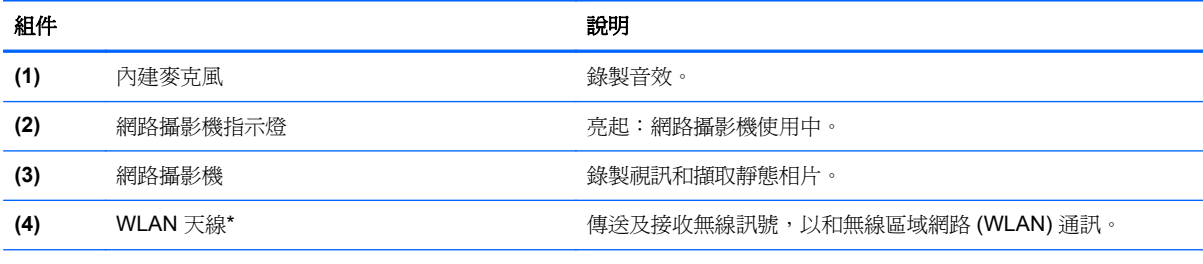

\*從電腦外部看不到天線。爲發揮最佳傳輸效果,請將天線周圍的障礙物移開。若要瞭解無線法規的注意事項,請參閱《法規、 安全與環境公告》中適用於您所在國家/地區的部分。若要存取本公告,請選取「開始」**>**「所有程式」**>**「**HP**」**>**「**HP** 說明文 件」。

<span id="page-17-0"></span>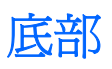

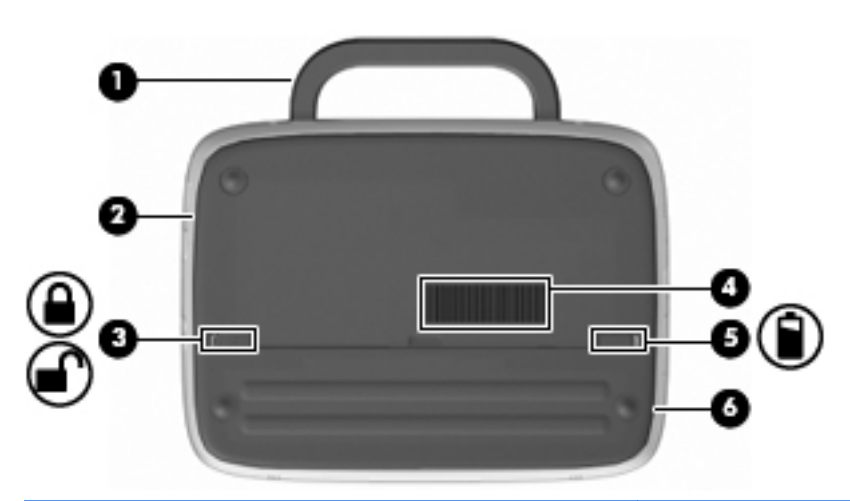

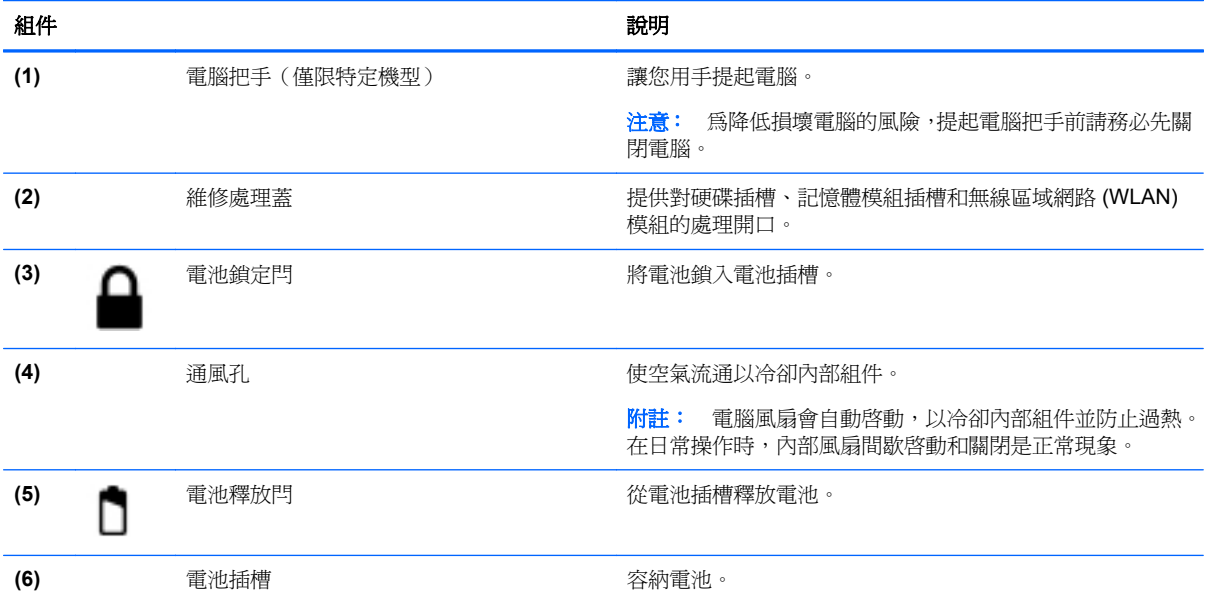

# <span id="page-18-0"></span>**3** 網路

- 使用網際網路服務供應商 (ISP)
- 連線至無線網路
- 附註: 網際網路硬體與軟體功能會依電腦機型與您所在的位置而有所不同。

您的電腦可能支援下列其中一種或兩種網際網路存取類型:

- 無線 針對行動網際網路存取,您可以使用無線連線。請參閱位於第 14 [頁的連線至現有的](#page-19-0) [WLAN](#page-19-0) 或位於第 14 [頁的設定新的](#page-19-0) WLAN。
- 有線 您可以透過連線至有線網路來存取網際網路。如需連線至有線網路的資訊,請參閱《**HP** 筆 記型電腦參考指南》。

# 使用網際網路服務供應商 **(ISP)**

您必須先建立 ISP 帳戶,才可以連線至網際網路。請連絡當地的 ISP 以購買網際網路服務和數據機。 ISP 將會協助您設定數據機,安裝網路纜線以連接無線電腦與數據機,並測試網際網路服務。

附註: 您的 ISP 將會提供一組使用者 ID 與密碼供您存取網際網路。請記錄此資訊,並將其存放在安 全的地方。

下列功能可以協助您設定新的網際網路帳戶,或設定電腦使用現有的帳戶:

- ISP 提供的圖示(僅限特定地區)— 這些圖示可能會個別顯示在 Windows 桌面上,或是分組到名 為「線上服務 (Online Services)」的桌面資料夾中。若要設定新的網際網路帳戶或設定電腦使用現 有的帳戶,請按兩下圖示,然後依照螢幕上的指示進行。
- Windows 連線到網際網路精靈 您可以使用「Windows 連線到網際網路精靈」, 在以下情況下 連線至網際網路:
	- 您已經擁有 ISP 的帳戶。
	- 您沒有網際網路帳戶,且想要從精靈中提供的清單來選取 ISP (並非所有的國家/地區都可使用 ISP 供應商清單)。
	- 您選取的是未列出的 ISP,且該 ISP 已提供您有關特定 IP 位址以及 POP3 和 SMTP 設定等 資訊。

若要存取「Windows 連線到網際網路精靈」以及使用精靈的指示,請選取「開始」**>**「說明及支 接」,然後在「搜尋」方塊中輸入「連線到網際網路精靈」。

 $\mathbb{\hat{B}}$  附註: 如果精靈提示您選擇要啓用或停用「Windows 防火牆」,請選擇啓用防火牆。

# 連線至無線網路

無線技術透過無線電波而非纜線傳輸資料。您的電腦配備有一個或多個下列無線裝置:

- 無線區域網路 (WLAN) 裝置
- HP 行動寬頻模組,這是一種無線廣域網路 (WWAN) 裝置
- Bluetooth 裝置

<span id="page-19-0"></span>如需無線技術與連線到無線網路的詳細資訊,請參閱《**HP** 筆記型電腦參考指南》與網站連結上的資訊, 方法是選擇「開始」**>**「所有程式」**>**「**HP**」**>**「**HP** 說明文件」。

### 連線至現有的 **WLAN**

- **1.** 開啟電腦。
- **2.** 確認 WLAN 裝置已開啟。
- **3.** 在工作列最右邊的通知區域中,按一下「網路」圖示。
- **4.** 選取要連線的網路。
- **5.** 按一下「連線」。
- **6.** 若系統要求,請輸入安全金鑰。

## 設定新的 **WLAN**

需要的設備:

- 寬頻數據機(DSL 或者有線寬頻數據機)**(1)** 和向網際網路服務供應商 (ISP) 購買的高速網際網路 服務
- 無線路由器(需另外購買)**(2)**
- 新的無線電腦 **(3)**

此圖顯示連線至網際網路的完整 WLAN 安裝範例。隨著網路的擴增,可將其他無線和有線電腦連接至網 路,以存取網際網路。

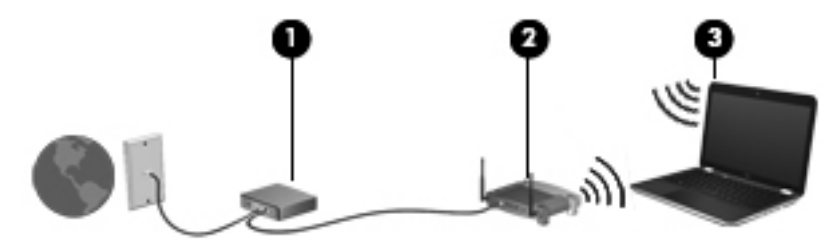

#### 設定無線路由器

如需有關設定 WLAN 的說明,請參閱路由器製造商或 ISP 提供的資訊。

Windows 作業系統也提供工具,可協助您設定新的無線網路。若要使用 Windows 工具來設定網路,請 依序選取「開始」**>**「控制台」**>**「網路和網際網路」**>**「網路和共用中心」**>**「設定新的連線或網路」**>** 「**設定新網路**」。然後再依照螢幕上的指示進行。

附註: 建議您使用路由器提供的網路線,一開始就將新的無線電腦連接至路由器。當電腦成功連線至 網際網路後,您可以拔下纜線,然後透過無線網路存取網際網路。

#### 保護 **WLAN**

當您設定 WLAN 或存取現有的 WLAN 時,請務必開啓安全功能,以保護您的網路免於遭受未經授權的 存取。

如需保護 WLAN 的資訊,請參閱《**HP** 筆記型電腦參考指南》。

附註: 某些數據機具有內建無線路由器。請向您的 ISP 查詢以判斷您擁有的是哪一種數據機。

<span id="page-20-0"></span>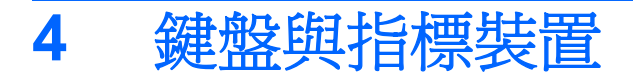

- 使用鍵盤
- [使用指標裝置](#page-22-0)

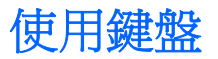

# 識別快速鍵

快速鍵是 fn 鍵 **(1)** 和某個功能鍵 **(2)** 的組合。

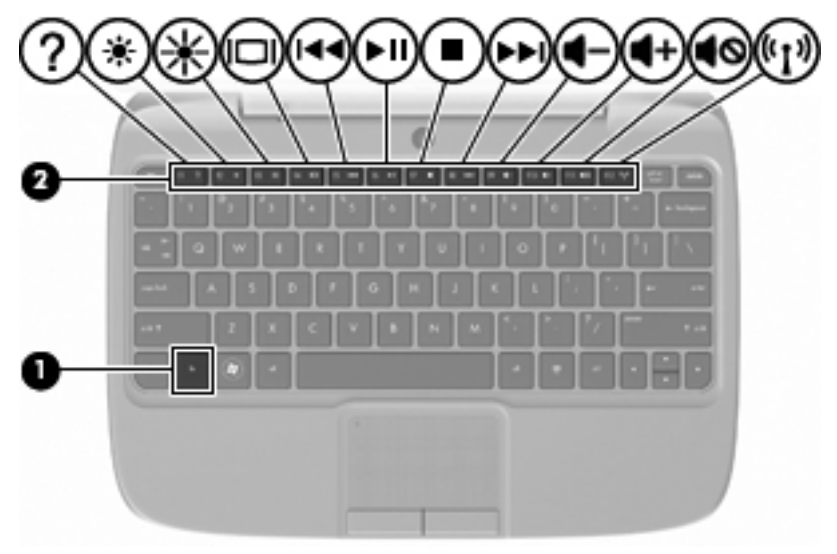

#### 若要使用快速鍵:

**▲** 短暫按下 fn 鍵,再短暫按下快速鍵組合的第二個鍵。

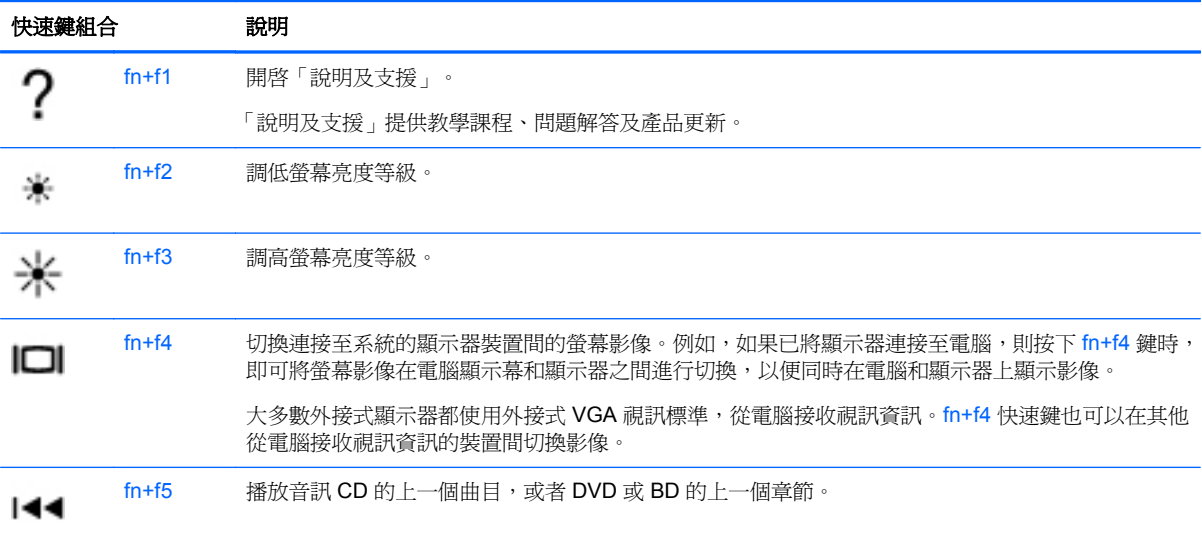

<span id="page-21-0"></span>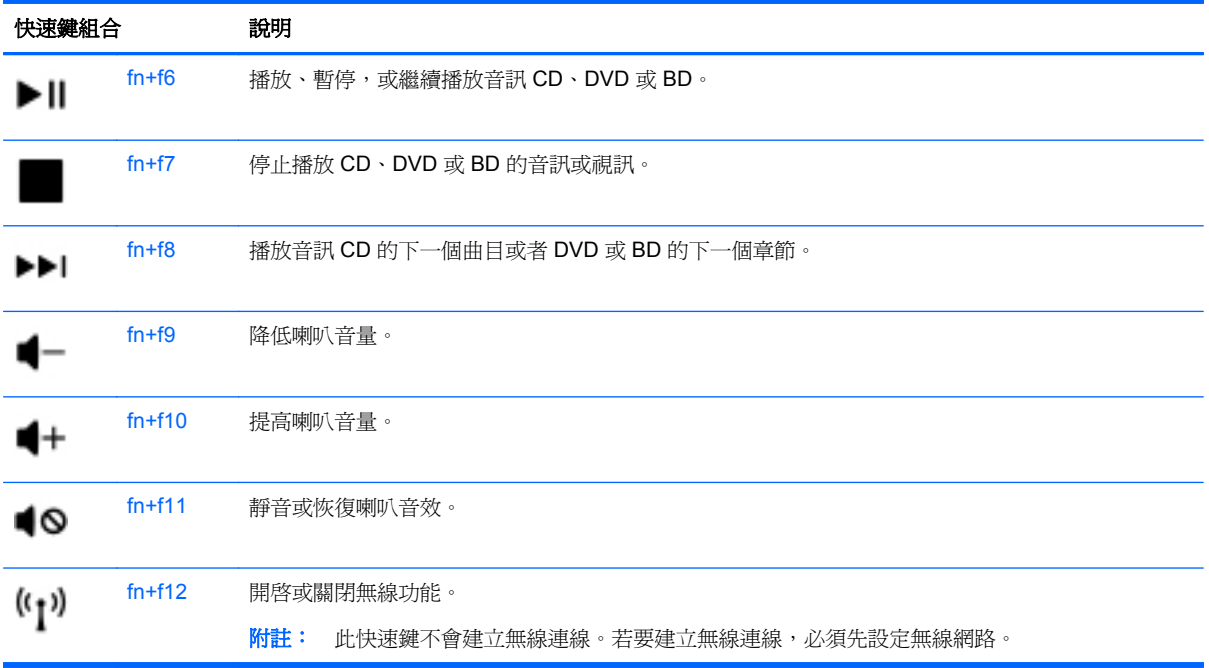

# 使用鍵台

本電腦支援選用的外接式數字鍵台或包含數字鍵台的選用外接式鍵盤。

### 使用選用的外接式數字鍵台

大部分外接式數字鍵台上的按鍵,都會隨數字鎖定 (num lock) 的開啓或關閉狀態而有不同的功能。例 如:

- 數字鎖定 (num lock) 開啟時,大多數鍵台的按鍵會鍵入數字。
- 數字鎖定 (num lock) 關閉時,大多數鍵台的按鍵都會執行方向鍵、上一頁或下一頁等功能。

在工作時,若要開啓或關閉外接式鍵盤的數字鎖定 (num lock) 功能:

▲ 按下外接式鍵盤的 num lk 鍵。

# <span id="page-22-0"></span>使用指標裝置

 $\mathbb{B}^n$  附註: 除了電腦隨附的指標裝置以外,您也可以使用外接式 USB 滑鼠(需另外購買),方法是將 USB 滑鼠連接到電腦的其中一個 USB 連接埠。

## 設定指標裝置偏好設定

使用 Windows® 中的「滑鼠內容」,自訂指標裝置的設定,例如按鈕設定、按鍵速度與指標選項。

若要存取「滑鼠內容」,請選取「開始」**>**「裝置和印表機」。然後,在代表您電腦的裝置上按一下滑 品有鍵,並選取「滑鼠設定」。

## 使用觸控板

### 開啓及關閉觸控板

若要開啓或關閉觸控板,請快速點兩下觸控板關閉指示器。當觸控板關閉指示器呈琥珀色時,表示觸控 板已關閉。

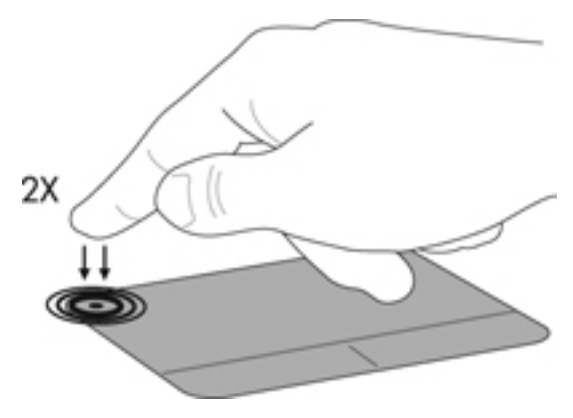

瀏覽

若要移動指標,可按照您希望指標移動的方向在觸控板上將一根手指從一方滑向另一方。

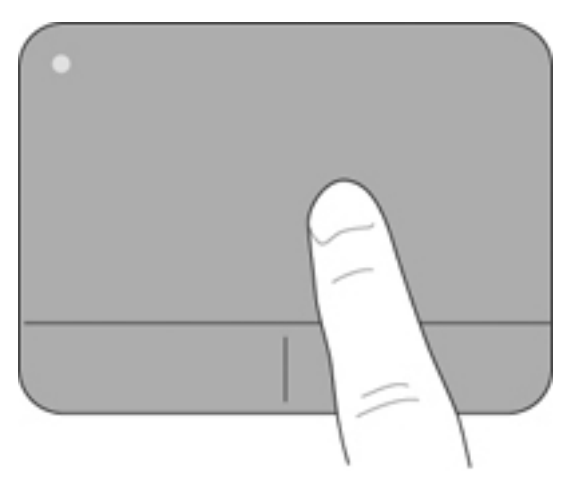

<span id="page-23-0"></span>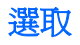

使用左、右觸控板按鈕的方式,與使用外接式滑鼠的左、右按鈕相同。

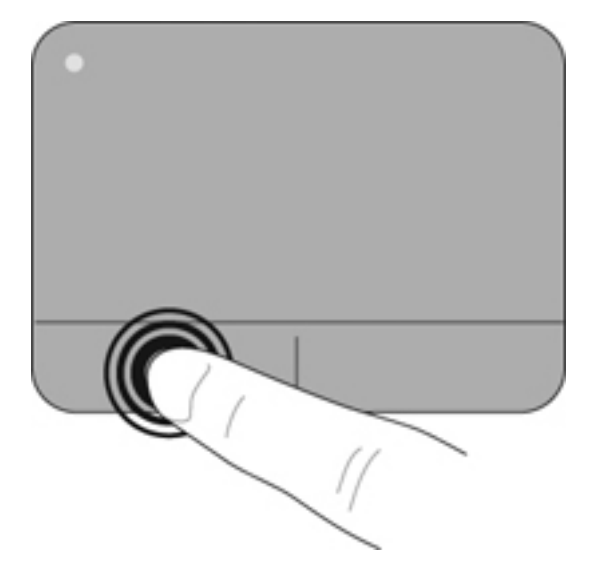

<span id="page-24-0"></span>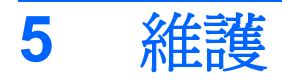

- 裝入或取出電池
- [更換或升級硬碟](#page-25-0)
- [更換記憶體模組](#page-28-0)
- [更新程式和驅動程式](#page-31-0)
- [日常保養](#page-31-0)

# 裝入或取出電池

附註: 如需使用電池的其他資訊,請參閱《**HP** 筆記型電腦參考指南》。

若要裝入電池:

- **1.** 將電池外緣 **(1)** 放入電池插槽。
- **2.** 壓下電池內緣 **(2)**,直到聽到喀嚓聲。
- **3.** 滑入電池鎖定閂 **(3)**,將電池鎖入電池插槽。

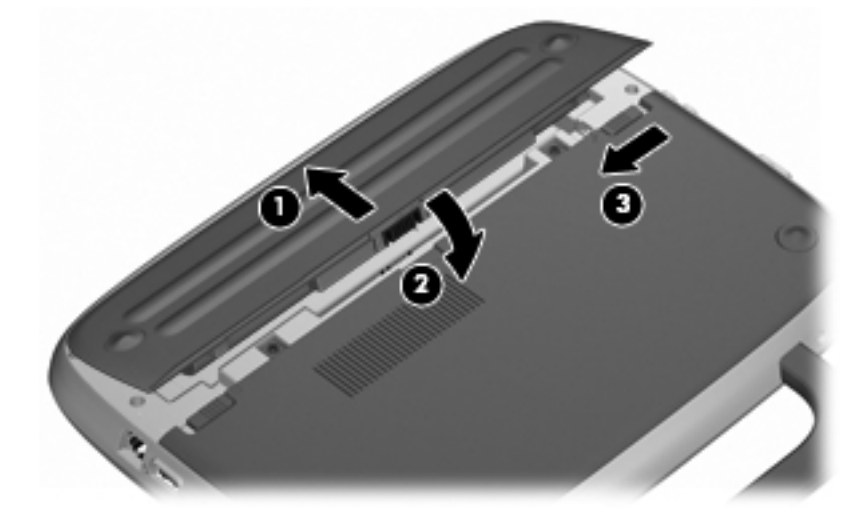

若要取出電池:

△ 注意: 當電池是電腦的唯一電力來源時,取出電池將會導致資訊遺失。為了避免造成資料遺失,在取 出電池之前,請先儲存您的工作,並透過 Windows 起始「休眠」或將電腦關機。

- **1.** 推動電池鎖定閂 **(1)**,以解除鎖定電池。
- **2.** 推動電池釋放閂 **(2)**,從電腦鬆開電池。

<span id="page-25-0"></span>**3.** 提起電腦內緣 **(3)**,從電腦取出電池。

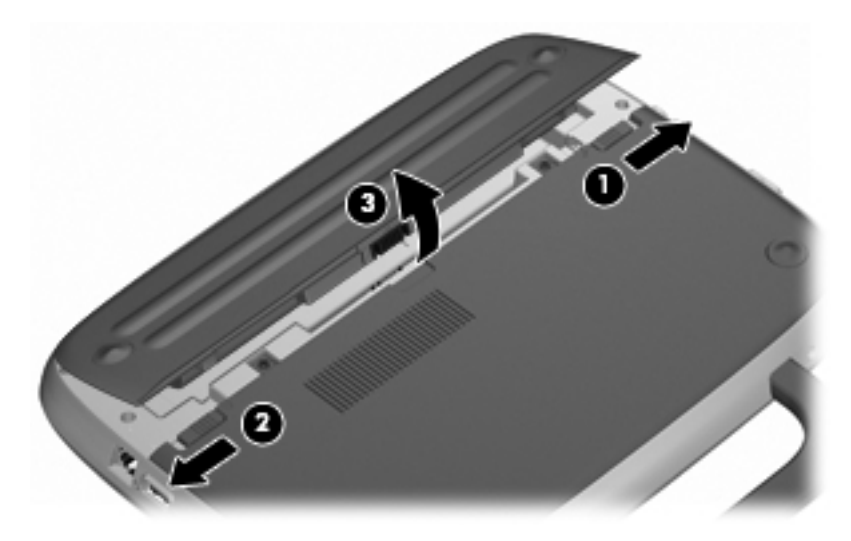

# 更換或升級硬碟

注意: 為防止資料遺失或系統停止回應: 取出硬碟插槽中的硬碟之前,要先關閉電腦。請勿在電腦處於開啓、睡眠狀態或休眠時取出硬碟。 如果您不確定電腦是否已關機或休眠,先按電源按鈕開啓電腦。再透過作業系統來關閉電腦。

# 取出硬碟

- **1.** 儲存您的工作,然後將電腦關機。
- **2.** 中斷所有外接式裝置與電腦的連接。
- **3.** 將電源線從 AC 插座拔下並取出電池。
- **4.** 以電池插槽面朝著您的方向放置電腦。
- **5.** 卸下維修處理蓋上的 2 顆螺絲 **(1)**。

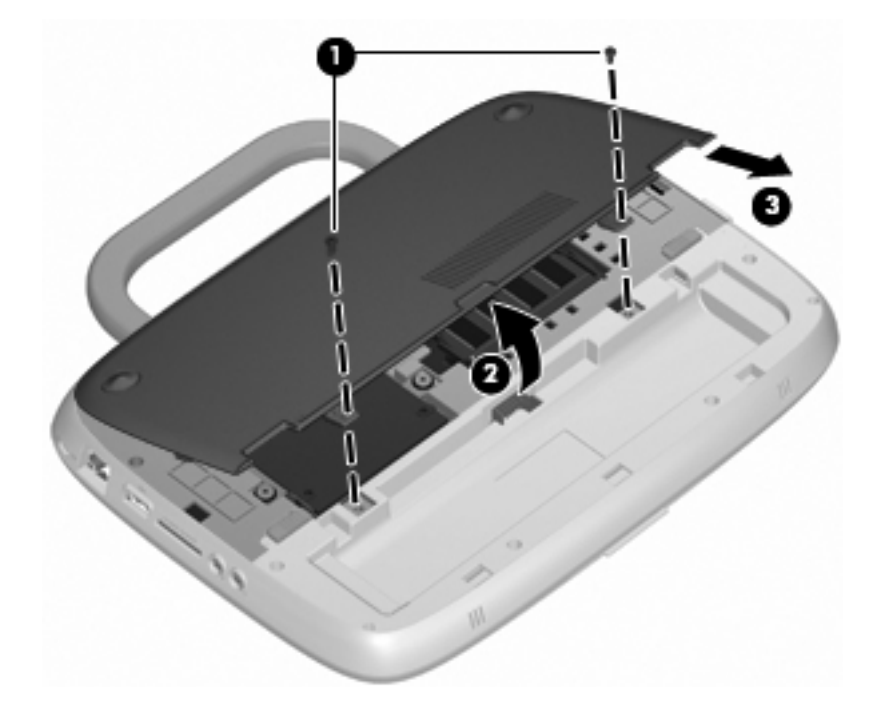

<span id="page-26-0"></span>**6.** 提起蓋子內緣 **(2)**,然後朝著自己的方向滑動蓋子 **(3)**,將它卸下。

- **7.** 卸下 4 顆硬碟螺絲 **(1)**。
- **8.** 抓住垂片 **(2)**,然後將硬碟從硬碟插槽中取出。

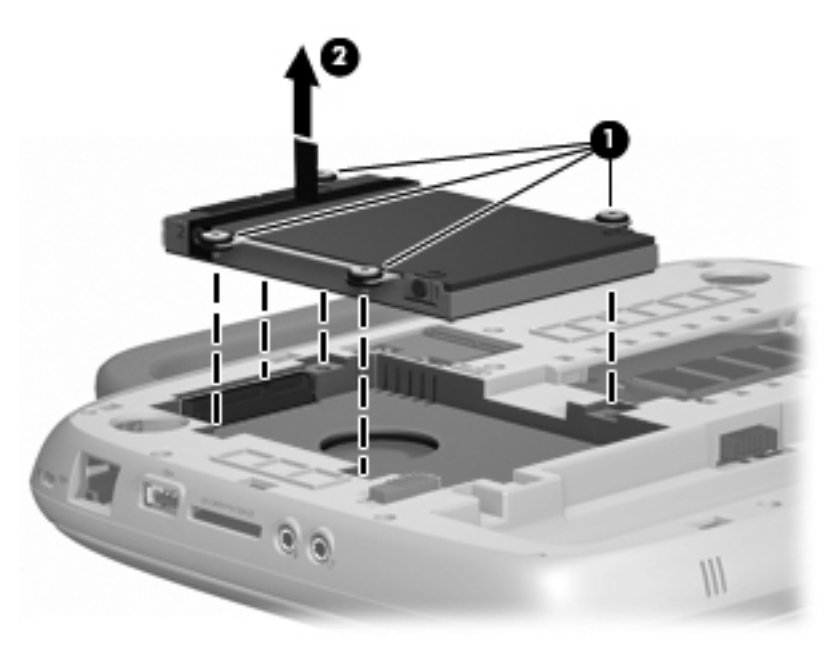

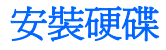

**1.** 抓住垂片 **(1)**,然後將硬碟 **(2)** 放入硬碟插槽。

**2.** 裝回 4 顆硬碟螺絲 **(3)**。

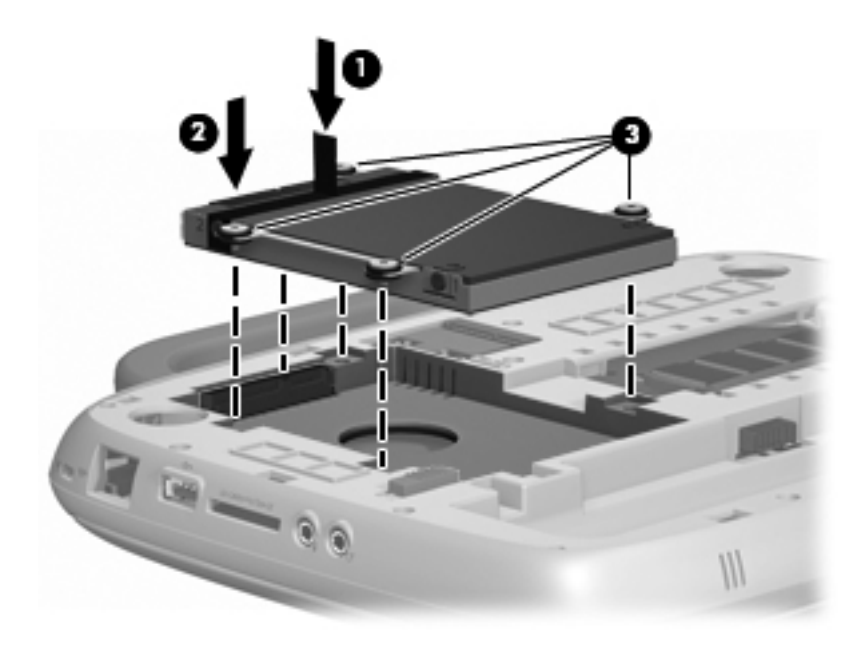

- **3.** 將維修處理蓋的垂片 **(1)** 對準電腦上的凹口。
- **4.** 裝好外蓋 **(2)**。
- **5.** 裝回維修處理蓋上的 2 顆螺絲 **(3)**。

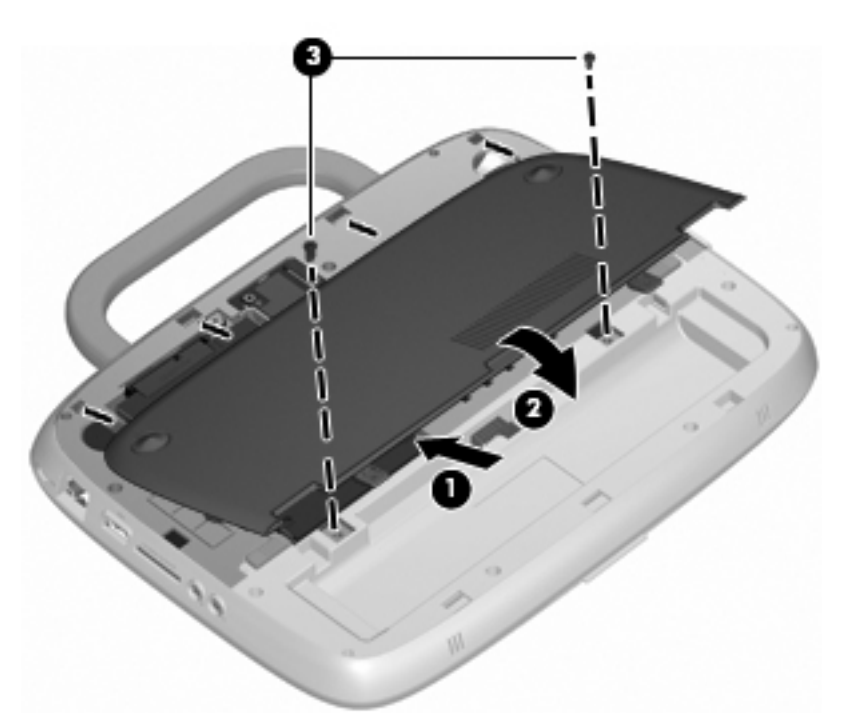

- **6.** 裝回電池。
- **7.** 重新連接外部電源和外接式裝置。
- **8.** 開啟電腦。

# <span id="page-28-0"></span>更換記憶體模組

本電腦有一個記憶體模組插槽,其中包含 1 GB 記憶體模組或 2 GB 記憶體模組。如果是 1 GB 模組, 您可透過將 1 GB 模組更換為 2 GB 模組升級電腦容量。

- △ 警告! 為降低造成電擊及損壞設備的風險,裝入記憶體模組前請務必拔除電源線並取出電池。
- $\Delta$ 注意: 釋放靜電 (ESD) 會使電子組件受損。在開始執行任何程序之前,請務必先觸碰接地的金屬物 件,以釋放身上的靜電。

若要新增或更換記憶體模組:

注意: 為防止資料遺失或系統停止回應:

先關閉電腦,然後再新增或更換記憶體模組。當電腦開啓、處於睡眠狀態或休眠狀態時,切勿取出記憶 體模組。

如果您不確定電腦是否已關機或休眠,先按電源按鈕開啟電腦。再透過作業系統來關閉電腦。

- **1.** 儲存您的工作,然後將電腦關機。
- **2.** 中斷所有外接式裝置與電腦的連接。
- **3.** 將電源線從 AC 插座拔下並取出電池。
- **4.** 以電池插槽面朝著您的方向放置電腦。
- **5.** 卸下維修處理蓋上的 2 顆螺絲 **(1)**。
- **6.** 提起蓋子內緣 **(2)**,然後朝著自己的方向滑動蓋子 **(3)**,將它卸下。

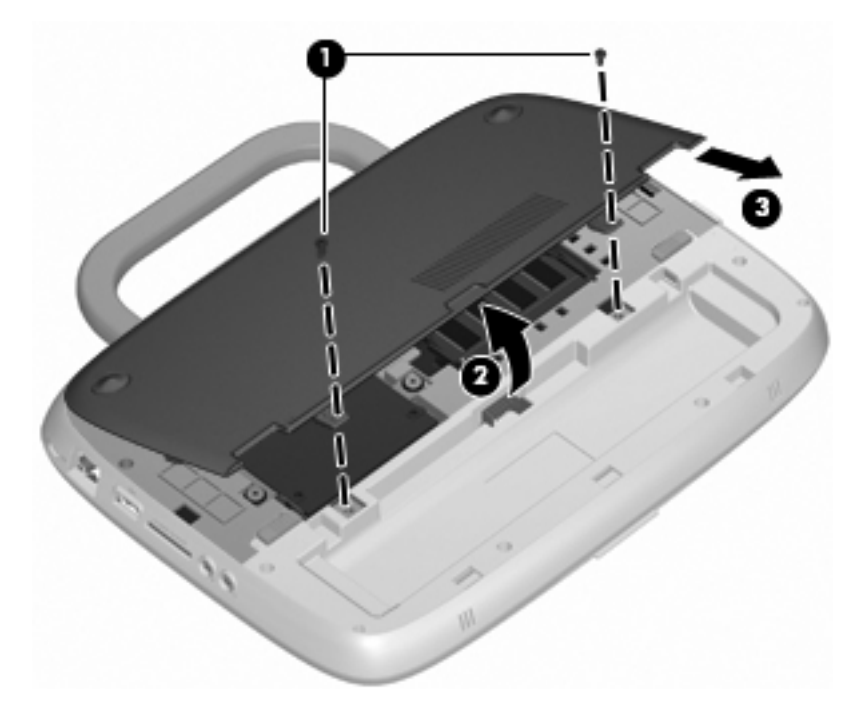

- **7.** 取出現有的記憶體模組:
	- **a.** 拉開記憶體模組兩側的固定夾 **(1)**。 記憶體模組會向上推出。
- <span id="page-29-0"></span>**b.** 抓住記憶體模組的邊緣 (2),然後輕輕地將記憶體模組從記憶體模組插槽中取出。
	- △ 注意: 爲避免記憶體模組受損,拿記憶體模組時,只能碰觸邊緣。請勿碰觸記憶體模組的組 件。

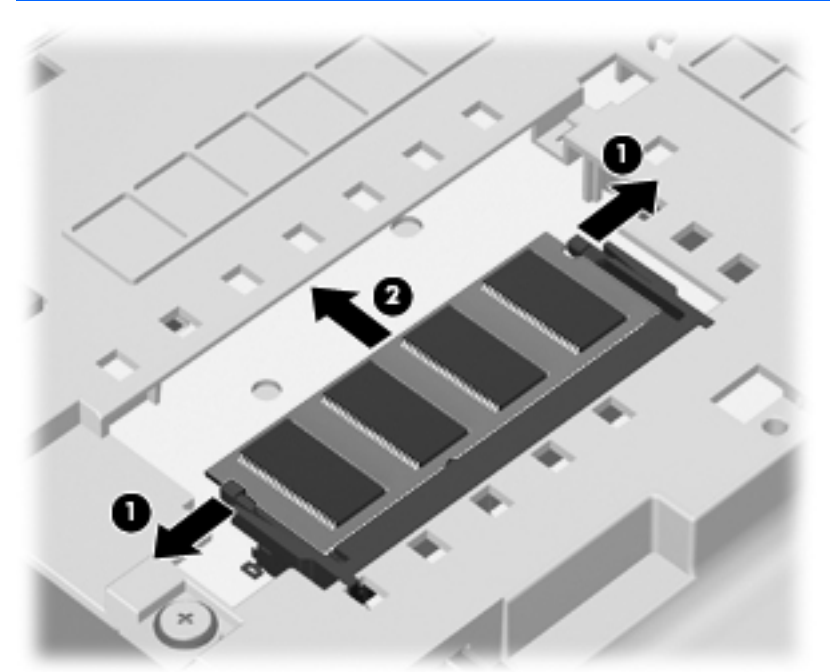

為保護您取出的記憶體模組,請將它放置在防靜電的容器內。

- **8.** 裝入新的記憶體模組:
	- △ 注意: 爲避免記憶體模組受損,拿記憶體模組時,只能碰觸邊緣。請勿碰觸記憶體模組的組件。
		- **a.** 將記憶體模組的凹緣 **(1)** 對準記憶體模組插槽中的垂片。
		- **b.** 以 45 度角將記憶體模組對準記憶體模組置放槽,然後將模組向下壓入記憶體模組插槽 **(2)**, 直到它卡至定位。
- <span id="page-30-0"></span>**c.** 在記憶體模組的左右兩邊同時施力,輕輕壓下記憶體模組 **(3)**,直到固定夾卡入定位為止。
	- 注意: 為避免損壞記憶體模組,切勿折彎記憶體模組。

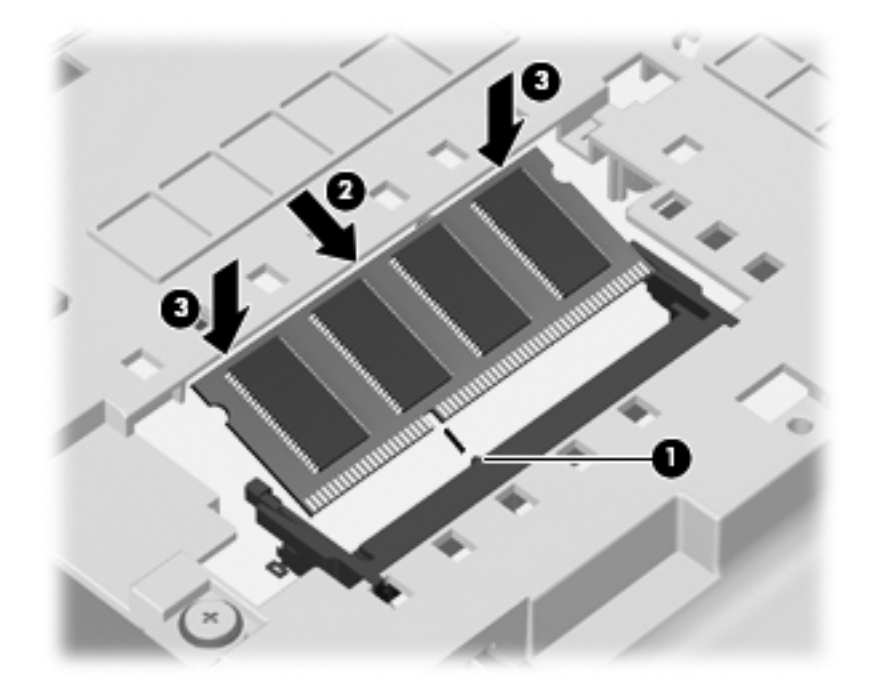

- **9.** 將維修處理蓋的垂片 **(1)** 對準電腦上的凹口。
- **10.** 裝好外蓋 **(2)**。
- **11.** 裝回維修處理蓋上的 2 顆螺絲 **(3)**。

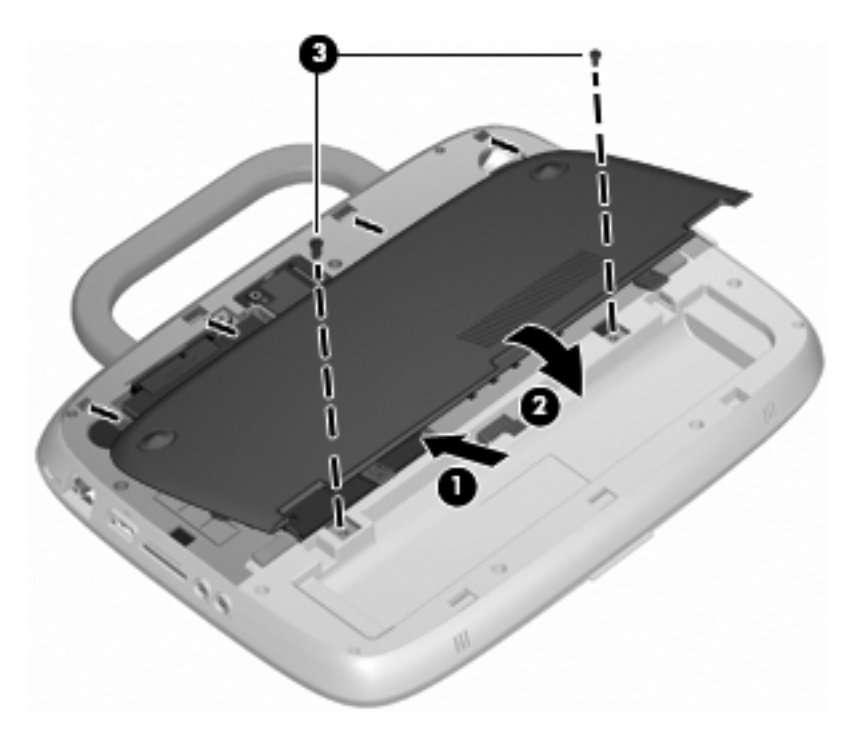

**12.** 裝回電池。

- <span id="page-31-0"></span>**13.** 重新連接外部電源和外接式裝置。
- **14.** 開啟電腦。

# 更新程式和驅動程式

HP 建議您定期以最新版本更新程式與驅動程式。請前往 <http://www.hp.com/support> 下載最新版本。 您也可以註冊,如此一來當有自動更新通知時,您就會收到該通知。

# 日常保養

## 清潔指導方針

本章節提供對筆記型電腦或平板電腦進行安全清潔和消毒的最佳實務和建議。

#### 清潔產品

使用以下產品對筆記型電腦或平板電腦進行安全清潔和消毒。

- 最大濃度 0.3% 的二甲基苄基氯化铵(例如,一次性滅菌擦巾。這些擦巾具有多種品牌名稱。)
- 無酒精玻璃清潔液
- 中性肥皂水
- 乾燥的超细纤维擦拭布或棉巾(無油防靜電布)
- 防靜電擦巾
- 注意: 避免使用以下清潔產品:

高濃度溶劑(例如酒精、丙酮、氯化銨、二氯甲烷以及碳氫化合物),這些溶劑可能會永久損壞筆記型 電腦或平板電腦的表面。

纖維物料(例如紙巾)可能會刮傷筆記型電腦或平板電腦。灰塵和清潔劑會逐漸堆積在這些刮痕中。

### 清潔程序

請依照本節中的程序安全清潔筆記型電腦或平板電腦。

- △ 警告! 為了避免電擊或組件受到損害,請勿在筆記型電腦或平板電腦開啓時嘗試進行清潔。在清潔筆 記型電腦或平板電腦之前,請先關閉電腦、切斷外部電源,然後再中斷所有供電式外接式裝置的連接, 藉此關閉筆記型電腦或平板電腦的電源。
- △ 注意: 請勿直接在任何筆記型電腦或平板電腦的表面上噴灑清潔劑或清潔液。表面上滴落這些液體可 能會永久損壞內部組件。

#### 清潔顯示器

使用沾有**無酒精** 玻璃清潔液的柔軟無棉絮的布輕輕擦拭。在闔上顯示器帶幕之前,確保顯示器乾燥。

#### 清潔側面和外蓋

若要對側面和外蓋進行清潔和消毒,請使用沾有上列其中一種清潔液的柔軟超细纤维擦拭布或棉巾,或 使用適用的一次性滅菌擦巾。

学 附註: 當清潔筆記型電腦的外蓋時,可以採用圓周運動以協助去除髒污和碎屑。

#### <span id="page-32-0"></span>清潔觸控板和鍵盤

- △ 注意: 當清潔觸控板和鍵盤時,請勿讓液體滴落到按鍵之間。液體灑出可能會永久損壞內部組件。
	- 若要對觸控板和鍵盤進行清潔和消毒,請使用沾有上列其中一種清潔液的柔軟超细纤维擦拭布或棉 巾,或使用適用的一次性滅菌擦巾。
	- 若要避免按鍵卡住,請使用附有噴嘴的壓縮空氣罐清除堆積在按鍵下方的灰塵、棉絮和碎屑。
		- △ 警告! 為了降低電擊或內部組件受到損害的風險,請勿使用吸塵器來清潔鍵盤。吸塵器可能會使 家中的灰塵碎屑卡在鍵盤表面。

#### 清潔平板電腦手寫筆和手寫筆架

使用沾有上列其中一種清潔液的柔軟超细纤维擦拭布或棉巾,或使用適用的一次性滅菌擦巾:

- 若要清潔手寫筆,請以向上和向下方向磨蹭筆以協助去除髒污和碎屑。
- 若要清潔手寫筆架,請圍繞手寫筆架的開口做旋轉運動。

 $\Delta$  注意: 手寫筆架中除了平板電腦手寫筆不要插入任何物體,也不要讓任何液體流入。手寫筆架並非與 平板電腦的某些內建電子組件相隔絕。

# <span id="page-33-0"></span>**6** 備份與復原

為保護資訊,請使用 Windows 備份與還原備份個別檔案和資料夾、備份整個硬碟(僅限特定機型)或 建立系統映像光碟。萬一發生系統故障,可使用備份檔案還原電腦內容。

Windows 備份與還原提供下列選項:

- 備份個別檔案和資料夾
- 建立系統映像(僅限特定機型)
- 排程自動備份(僅限特定機型)
- 復原個別檔案
- 將電腦還原成原廠狀態
- 学 附註: 如需詳細指示,請在「說明及支援」搜尋這些主題。

<mark>附註:</mark> 爲防系統不穩定,HP 建議您將復原程序印出保存,以供日後使用。

# 備份您的資訊

系統發生故障後,將復原最近一次備份的完整狀況。您應該在軟體安裝後立即建立系統映像光碟(僅限 特定機型)和初始備份。隨著不斷新增軟體和資料檔案,您應持續定期備份系統,盡量維持最新的備 份。初始和後續備份可讓您在發生故障後還原資料和設定。

您可以將資訊備份至光碟(使用另外購買的外接式 USB 光碟機)、選用的外接式硬碟或網路磁碟機中。 備份時請注意下列事項:

- 將個人檔案儲存在「文件」儲存庫中,並定期備份此資料夾。
- 備份儲存在相關程式中的範本。
- 藉由擷取設定値的螢幕擷取畫面,儲存視窗、工具列或功能表列中的自訂設定。如果您必須重設偏 好設定,螢幕擷取畫面可為您節省時間。

若要建立螢幕擷取畫面:

- **1.** 顯示要儲存的螢幕。
- **2.** 複製螢幕影像:

若要僅複製現用視窗,請按 **alt+prt sc**。

若要複製整個螢幕,請按 **shift+prt sc**。

- **3.** 開啟文書處理文件,然後選取「編輯」**>**「貼上」。 螢幕影像隨即新增至文件中。
- **4.** 儲存文件。
- 備份至光碟時,請使用下列任何類型的光碟(需另外購買): CD-R、CD-RW、DVD+R、DVD+R DL、DVD-R、DVD-R DL 或 DVD±RW。使用的光碟取決於連接至電腦的外接式光碟機類型。
- <span id="page-34-0"></span>lig 附註: DVD 和具備雙層 (DL) 支援的 DVD 比 CD 儲存更多資訊, 因此使用它們備份會減少需要 的復原光碟數目。
- 備份至光碟時,在將光碟插入連接至電腦的外接式光碟機之前,請先為每張光碟編號。 若要使用備份與還原來建立備份,請遵循以下步驟進行:
- $\mathbb{R}^n$  附註: 開始備份程序前,請確定電腦已連接到 AC 電源。

附註: 備份程序可能需耗時超過一小時,視檔案大小和電腦速度而定。

- **1.** 選取「開始」**>**「所有程式」**>**「維護」**>**「備份與還原」。
- **2.** 依照螢幕上的指示來設定備份排程和建立系統映像光碟。
- 附註: Windows 包括「使用者帳戶控制」功能,可以改善電腦的安全性。在進行安裝軟體、執 行公用程式或變更 Windows 設定之類工作時,您可能會看到要求權限或密碼的提示。如需詳細資 訊,請參閱「Windows 說明及支援」。

# 執行復原

萬一發生系統故障或不穩定, 雷腦提供 Windows 備份與還原, 可復原您先前備份的資訊。

附註: 如果您無法啟動電腦,而且也無法使用先前建立的系統映像光碟(僅限特定機型),可以使用 隨裝置提供的系統復原 (System Recovery) 光碟,將系統復原 (System Recovery) 光碟插入外接式光碟 機,然後從外接式光碟機開機。您可能需要透過 F10 Setup 變更開機順序,才能完成此作業。

附註: 若要使用光碟,需要外接式 USB 光碟機(需另外購買)。

### 使用 **Windows** 復原工具

若要復原您先前備份的資訊,請遵循以下步驟進行:

- **1.** 選取「開始」**>**「所有程式」**>**「維護」**>**「備份與還原」。
- **2.** 依照螢幕上的指示來復原系統設定、電腦(僅限特定機型)或檔案。
- 附註: Windows 包括「使用者帳戶控制」功能,可以改善電腦的安全性。在進行安裝軟體、執行公用 程式或變更 Windows 設定之類工作時, 您可能會看到要求權限或密碼的提示。如需詳細資訊,請參閱 「Windows 說明及支援」。

## 使用 **Windows 7** 作業系統 **DVD**(需另外購買)

如果您無法啓動電腦,而且也無法使用安裝後立即建立的系統映像光碟或隨裝置提供的系統復原 (System Recovery) 光碟, 則必須購買 Windows 7 作業系統 DVD, 以重新啓動電腦及修復作業系統。 請確定最近一次的備份(儲存在光碟或外接式磁碟機)可輕易存取。若要訂購 Windows 7 作業系統 DVD,請前往 <http://www.hp.com/support>、選取您所在的國家或地區,然後遵循螢幕上的指示進行。您 也可以致電技術支援中心,訂購此 DVD。如需連絡資訊,請參閱電腦隨附的《全球電話號碼 **(Worldwide Telephone Numbers)**》手冊。

注意: 使用 Windows 7 作業系統 DVD 會完全清除硬碟內容並重新格式化硬碟。已建立的所有檔案和 電腦上安裝的任何軟體都會永久移除。當重新格式化完成時,復原程序會協助您還原作業系統,以及驅 動程式、軟體和公用程式。

若要使用 Windows 7 作業系統 DVD 起始復原,請遵循以下步驟進行:

### $\overleftrightarrow{B}$  附註: 此程序需耗時數分鐘。重新開機前,請確認您已經在 F10 公用程式中變更舊版開機順序,讓 USB CD-ROM 光碟機成為第一個選項。

- **1.** 如果可行,請備份所有個人檔案。
- 2. 重新啓動電腦,然後在 Windows 作業系統載入之前,將 Windows 7 作業系統 DVD 插入外接式光 碟機。
- **3.** 出現提示時,按下任何鍵盤按鍵。
- **4.** 然後依照畫面上的指示繼續執行。
- **5.** 按「下一步」。
- **6.** 選取「修復您的電腦」。
- **7.** 然後依照畫面上的指示繼續執行。

# <span id="page-36-0"></span>**7** 客戶支援中心

- 連絡客戶支援中心
- 標籤

# 連絡客戶支援中心

如果本使用指南、《**HP** 筆記型電腦參考指南》或「說明及支援」中所提供的資訊無法解決您的問題, 您可以連絡 HP 客戶支援中心,網址是:

<http://www.hp.com/go/contactHP>

 $B$  附註: 如需全球支援,請按一下網頁左側的「連絡 HP 全球支援 (Contact HP worldwide)」,或前往 [http://welcome.hp.com/country/us/en/wwcontact\\_us.html](http://welcome.hp.com/country/us/en/wwcontact_us.html)。

您可以在此進行下列事項:

- 在線上與 HP 技術人員交談。
- **li 附註:** 當無法以特定語言與技術支援人員交談時,可以使用英文。
- 傳送電子郵件給 HP 客戶支援中心。
- 尋找 HP 客戶支援中心的全球電話號碼。
- 找出 HP 服務中心的位置。

# 標籤

在您疑難排解系統問題,或攜帶電腦在海外旅行時,貼在電腦上的標籤可提供所需的資訊:

序號標籤 - 提供包含下列事項的重要資訊:

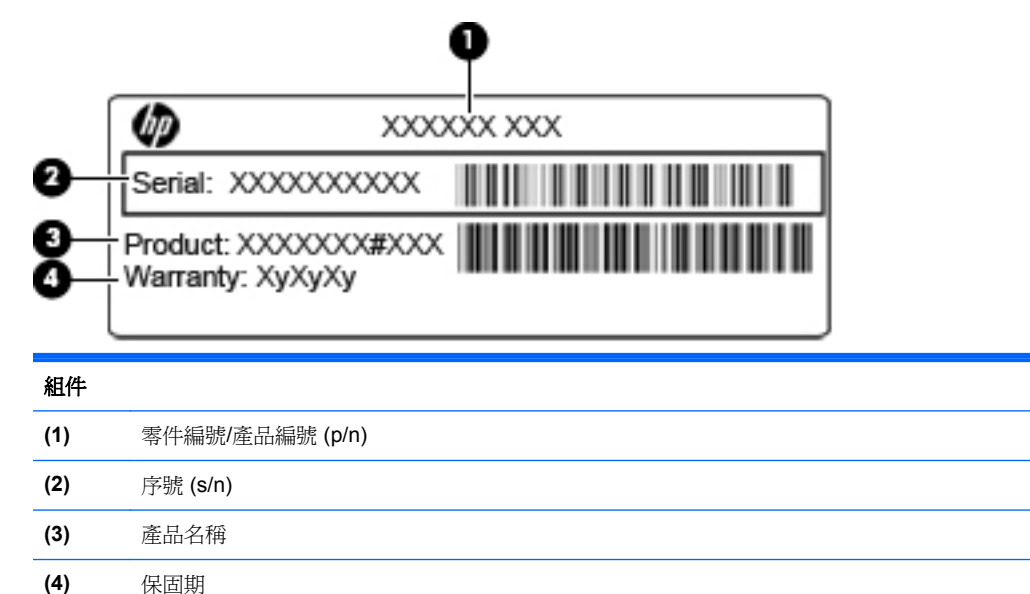

當您連絡技術支援人員時,請將這些資訊準備妥當。序號標籤貼於電腦底部。

- <span id="page-37-0"></span>● Microsoft® 真品證明書 - 包含 Windows 產品金鑰。您需要產品金鑰來更新作業系統或進行疑難 排解。Microsoft 真品證明書位於電池插槽內側。
- 法規標籤 提供有關電腦的法規資訊。法規標籤貼於電池插槽內側。
- 無線憑證標籤(僅限特定機型)- 提供有關選用無線裝置的資訊,以及已核准使用該裝置之國家 或地區的核准標記。如果電腦包含一個或多個無線裝置,則電腦會隨附一個或多個憑證標籤。在海 外旅行時,您可能會需要這項資訊。無線憑證標籤貼於電腦底部。

<span id="page-38-0"></span>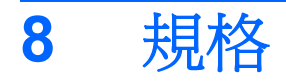

- 輸入電源
- 操作環境

# 輸入電源

如果您打算攜帶電腦出國旅行,則本節的電源資訊將對您很有幫助。

此電腦使用直流電 (DC) 運作,其電源則可以由交流電 (AC) 或直流電 (DC) 提供。AC 電源的等級必須 是 100-240 V,50-60 Hz。雖然此電腦可使用獨立的 DC 電源供電,但請您僅使用 HP 提供與核准使 用的 AC 變壓器或 DC 電源對電腦供電。

此電腦可使用下列規格的 DC 電源運作。

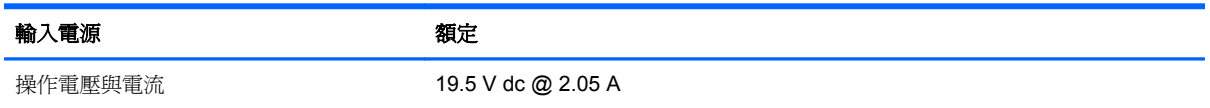

 $\mathbb{B}$  附註: 本產品是專為挪威的 IT 電源系統所設計,有相位對相位的電壓,並且不超過 240 V rms。

附註: 電腦的操作電壓與電流可以在電腦底部的系統法規標籤上找到。

# 操作環境

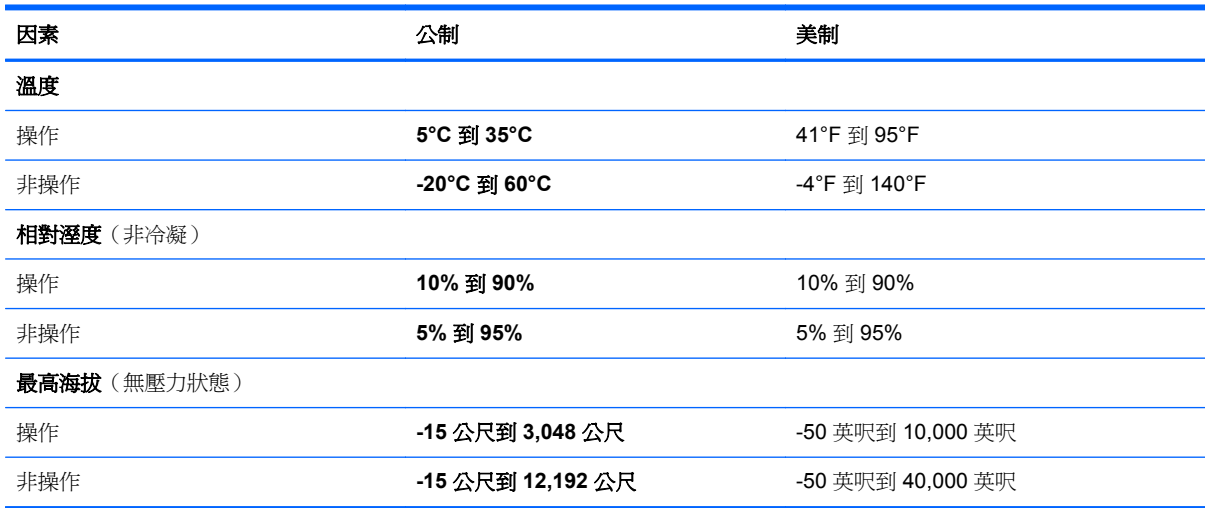

# <span id="page-39-0"></span>索引

## **F**

fn 鍵, 識別 [7](#page-12-0), [15](#page-20-0)

#### **I**

ISP, 使用 [13](#page-18-0)

### **M**

Microsoft 真品證明書標籤 [32](#page-37-0)

### **R**

RJ-11(數據機)接頭, 識別 [10](#page-15-0) RJ-45(網路)接頭, 識別 [9](#page-14-0)

#### **S**

SD 卡讀取器, 識別 [9](#page-14-0)

#### **U**

USB 連接埠, 識別 [9](#page-14-0), [10](#page-15-0)

#### **W**

Windows 7 作業系統 DVD [29](#page-34-0) Windows 標誌鍵, 識別 [7](#page-12-0) Windows 應用程式鍵, 識別 [7](#page-12-0) WLAN 保護 [14](#page-19-0) 連接 [14](#page-19-0) WLAN 天線, 識別 [11](#page-16-0) WLAN 裝置 [32](#page-37-0) WLAN 標籤 [32](#page-37-0)

#### 三畫

大寫鎖定 (Caps lock) 指示燈, 識 別 [5](#page-10-0)

#### 四畫

內建麥克風, 識別 [11](#page-16-0) 內建網路攝影機指示燈, 識別 [11](#page-16-0)

### 五畫

功能鍵 識別 [7](#page-12-0) 外接式顯示器連接埠, 識別 [10](#page-15-0)

### 六畫

安全纜線鎖孔, 識別 [9](#page-14-0) 耳機(音訊輸出)接頭 [9](#page-14-0)

### 七畫

作業系統 Microsoft 真品證明書標籤 [32](#page-37-0) 產品金鑰 [32](#page-37-0) 序號 [31](#page-36-0) 序號, 電腦 [31](#page-36-0) 快速鍵 切換螢幕影像 [15](#page-20-0) 使用 [15](#page-20-0) 音訊 CD、DVD 或 BD 控制 項 [15](#page-20-0) 喇叭靜音 [16](#page-21-0) 無線 [16](#page-21-0) 說明 [15](#page-20-0) 說明及支援 [15](#page-20-0) 調低螢幕亮度 [15](#page-20-0) 調高螢幕亮度 [15](#page-20-0) 調整音量 [16](#page-21-0) 把手, 識別 [12](#page-17-0)

## 八畫

法規資訊 法規標籤 [32](#page-37-0) 無線憑證標籤 [32](#page-37-0)

### 九畫

建立備份 [28](#page-33-0) 按鈕 右觸控板 [4](#page-9-0) 左觸控板 [4](#page-9-0) 電源 [6](#page-11-0) 按鍵 fn [7](#page-12-0) Windows 標誌 [7](#page-12-0) Windows 應用程式 [7](#page-12-0) 功能 [7](#page-12-0) 指示燈 大寫鎖定 (Caps Lock) [5](#page-10-0) 無線 [5](#page-10-0) 電池 [10](#page-15-0) 電源 [5](#page-10-0) 網路活動 [9](#page-14-0) 網路連線 [9](#page-14-0) 網路攝影機 [11](#page-16-0)

#### 靜音 [5](#page-10-0) 觸控板關閉指示器 [5](#page-10-0) 指標裝置 設定偏好設定 [17](#page-22-0) 閂 電池鎖定 [12](#page-17-0) 電池釋放 [12](#page-17-0) 音訊輸入(麥克風)接頭, 識別 [9](#page-14-0) 音訊輸出(耳機)接頭, 識別 [9](#page-14-0) 音量鍵, 識別 [16](#page-21-0)

### 十畫

真品證明書標籤 [32](#page-37-0) 記憶體模組 更換 [23](#page-28-0) 取出 [23](#page-28-0) 裝入 [24](#page-29-0)

### 十一畫

接頭 RJ-11(數據機) [10](#page-15-0) RJ-45(網路) [9](#page-14-0) 音訊輸入(麥克風) [9](#page-14-0) 音訊輸出(耳機) [9](#page-14-0) 清潔 手寫筆架 [27](#page-32-0) 平板電腦手寫筆 [27](#page-32-0) 鍵盤 [27](#page-32-0) 觸控板 [27](#page-32-0) 顯示器 [26](#page-31-0) 清潔指導方針 [26](#page-31-0) 清潔產品 [26](#page-31-0) 清潔程序 [26](#page-31-0) 產品名稱和編號, 電腦 [31](#page-36-0) 產品金鑰 [32](#page-37-0) 組件 右側 [9](#page-14-0) 左側 [10](#page-15-0) 正面 [8](#page-13-0) 底部 [12](#page-17-0) 頂部 [3](#page-8-0) 顯示器 [11](#page-16-0) 設定 WLAN [14](#page-19-0) 通風孔, 識別 [8](#page-13-0), [10,](#page-15-0) [12](#page-17-0)

連接埠 USB [9](#page-14-0), [10](#page-15-0) 外接式顯示器 [10](#page-15-0) 麥克風(音訊輸入)接頭 [9](#page-14-0)

### 十二畫

備份與還原 [28](#page-33-0), [29](#page-34-0) 備份檔案 [28](#page-33-0) 喇叭, 識別 [8](#page-13-0) 媒體控制項, 快速鍵 [15](#page-20-0) 復原 [29](#page-34-0) 插槽 安全纜線 [9](#page-14-0) 無線快速鍵, 識別 [16](#page-21-0) 無線設定 [14](#page-19-0) 無線通訊指示燈 [5](#page-10-0) 無線路由器, 設定 [14](#page-19-0) 無線網路 (WLAN) 連接 [13](#page-18-0) 需要的設備 [14](#page-19-0) 無線憑證標籤 [32](#page-37-0) 硬碟 安裝 [21](#page-26-0) 取出 [20](#page-25-0)

### 十三畫

滑鼠, 外接式 設定偏好設定 [17](#page-22-0) 電池, 更換 [19](#page-24-0) 電池指示燈, 識別 [10](#page-15-0) 電池插槽 [32](#page-37-0) 電池插槽, 識別 [12](#page-17-0) 電池鎖定閂; 識別 [12](#page-17-0) 電池釋放閂 [12](#page-17-0) 電源按鈕, 識別 [6](#page-11-0) 電源指示燈, 識別 [5](#page-10-0) 電源接頭, 識別 [10](#page-15-0) 電腦把手, 識別 [12](#page-17-0)

#### 十四畫

網路活動指示燈,識別 [9](#page-14-0) 網路連線指示燈,識別 [9](#page-14-0) 網路攝影機, 識別 [11](#page-16-0) 網路攝影機指示燈, 識別 [11](#page-16-0) 網際網路連線設定 [14](#page-19-0) 維修處理蓋 更換 [25](#page-30-0) 取出 [20](#page-25-0) 識別 [12](#page-17-0) 說明及支援快速鍵 [15](#page-20-0)

#### 十五畫

數字鎖定 (num lock), 外接式鍵 台 [16](#page-21-0) 數據機 (RJ-11) 接頭, 識別 [10](#page-15-0) 標籤 Microsoft 真品證明書 [32](#page-37-0) WLAN [32](#page-37-0) 序號 [31](#page-36-0) 法規 [32](#page-37-0) 無線憑證 [32](#page-37-0)

### 十六畫

操作環境 [33](#page-38-0) 螢幕亮度按鍵 [15](#page-20-0) 螢幕影像, 切換 [15](#page-20-0) 輸入電源 [33](#page-38-0) 靜音指示燈, 識別 [5](#page-10-0) 靜音鍵, 識別 [16](#page-21-0)

### 十七畫

鍵台, 外接式 使用 [16](#page-21-0) 數字鎖定 (num lock) [16](#page-21-0) 鍵盤, 清潔 [27](#page-32-0) 鍵盤快速鍵, 識別 [15](#page-20-0)

### 二十畫

觸控板 使用 [17](#page-22-0) 按鈕 [4](#page-9-0) 清潔 [27](#page-32-0) 觸控板區,識別 [4](#page-9-0) 觸控板關閉指示器, 識別 [4](#page-9-0)

### 二十一畫

攜帶電腦旅行 [32](#page-37-0)

### 二十三畫

顯示影像, 切換 [15](#page-20-0) 顯示器 清潔 [26](#page-31-0)